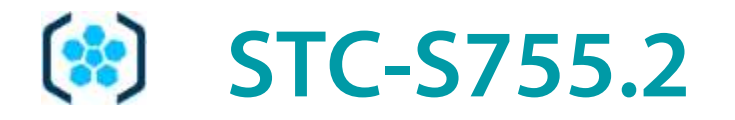

Программа управления аудиовидеорегистратором

Руководство пользователя RU.ЦВАУ 00748-01 91

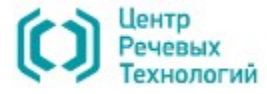

 $\left( \text{ } \right)$ 

# Руководство пользователя

# СОДЕРЖАНИЕ

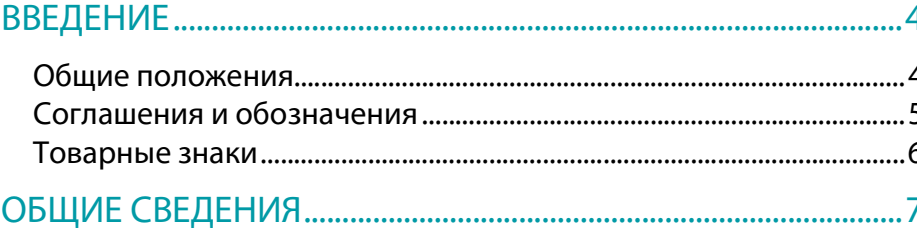

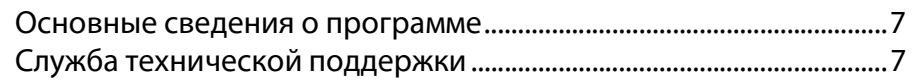

# НАЗНАЧЕНИЕ И ФУНКЦИИ ПРОГРАММЫ УПРАВЛЕНИЯ...8

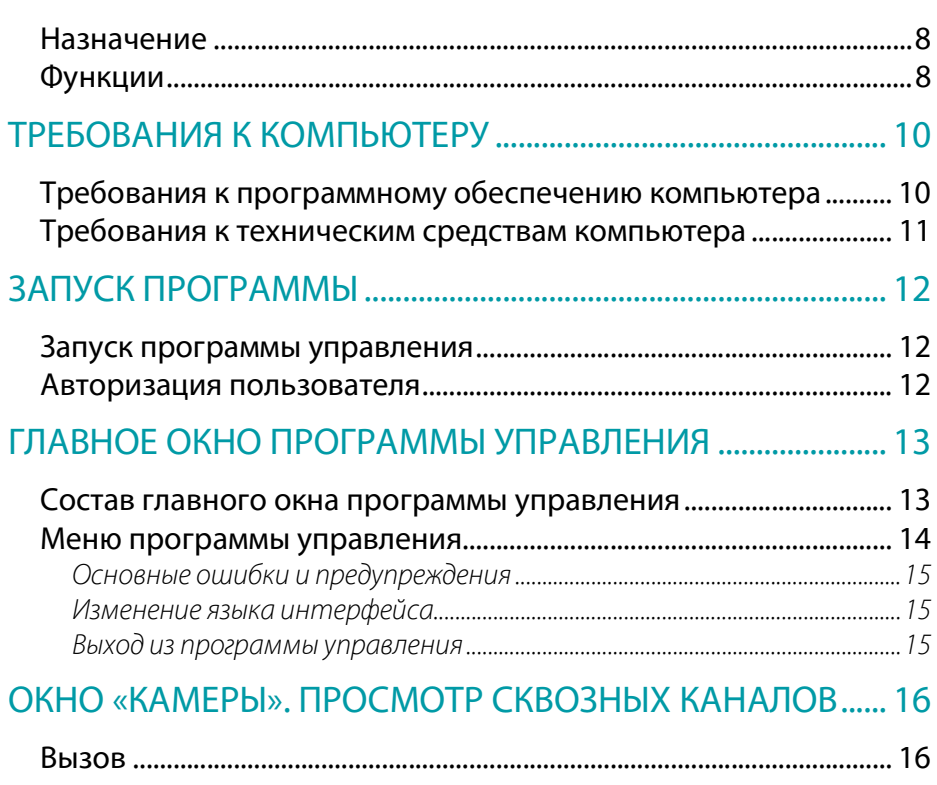

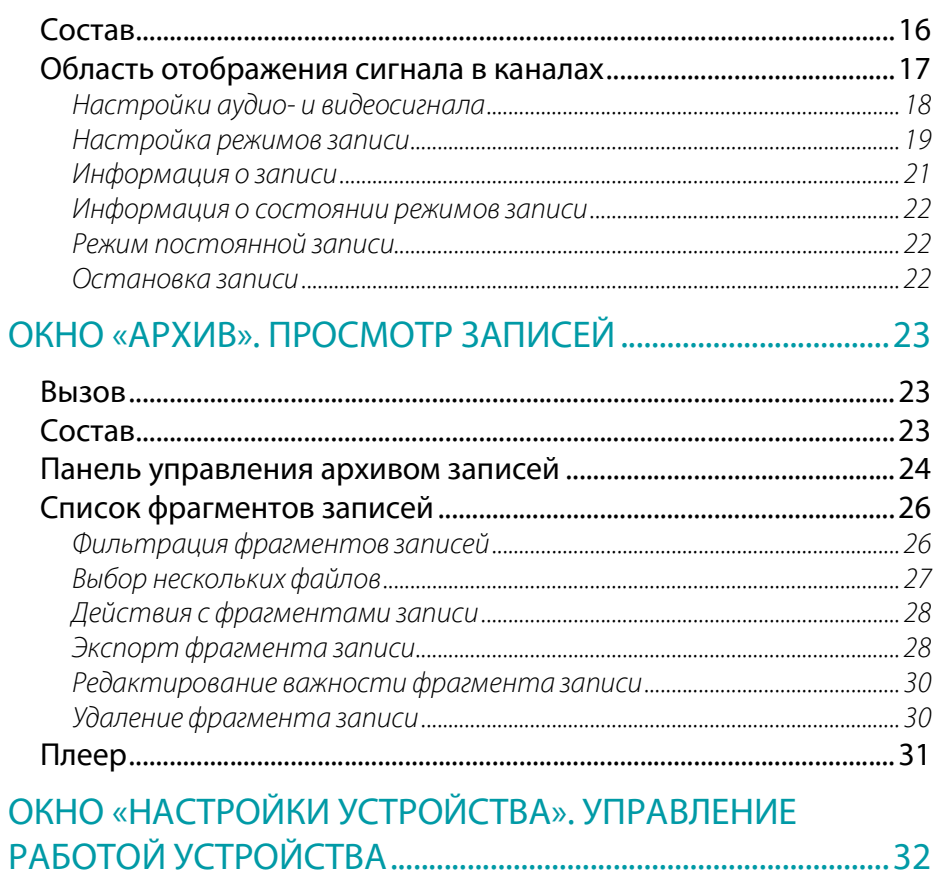

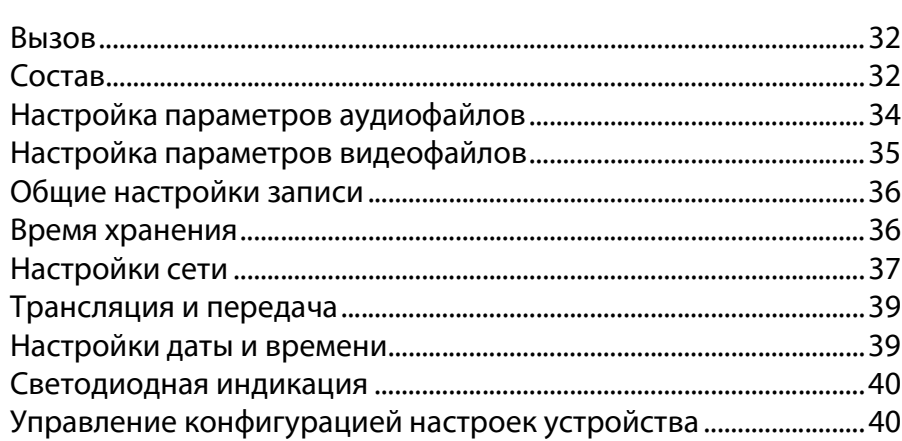

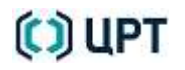

 $\overline{3}$ 

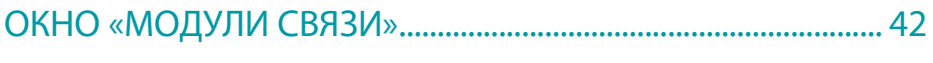

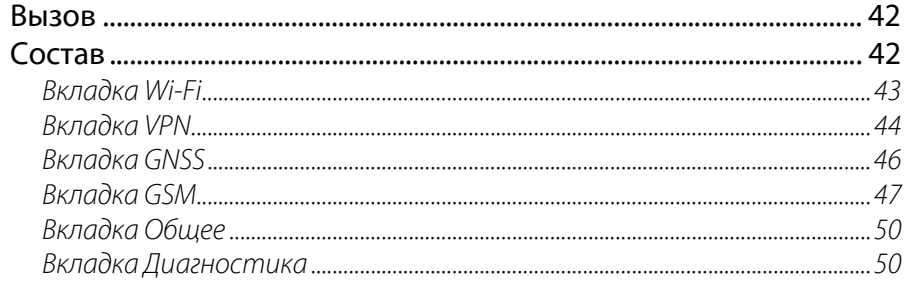

# ОКНО «ПОЛЬЗОВАТЕЛИ». УПРАВЛЕНИЕ

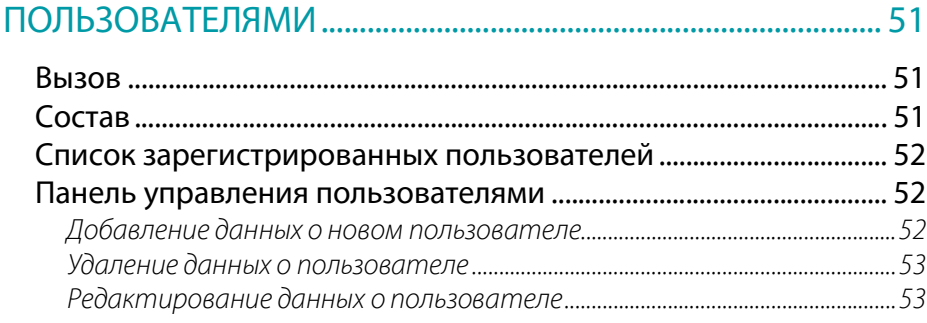

# ОКНО «ЖУРНАЛ». ПРОСМОТР СОБЫТИЙ................................. 55

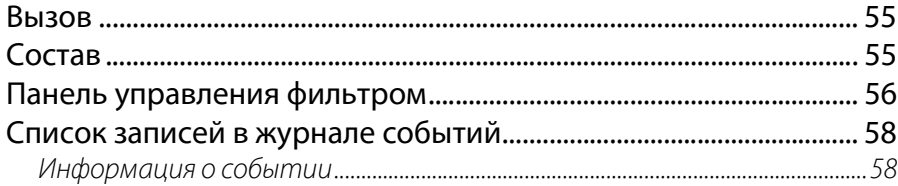

# ОКНО «ОБ УСТРОЙСТВЕ». ПРОСМОТР ИНФОРМАЦИИ О

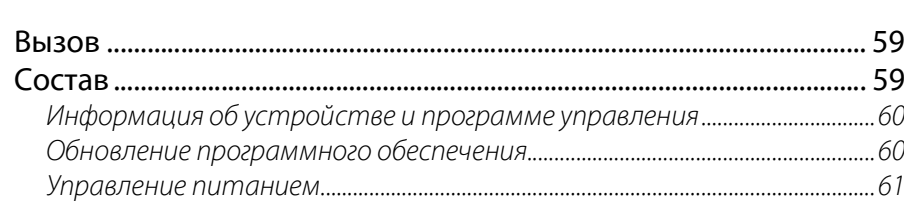

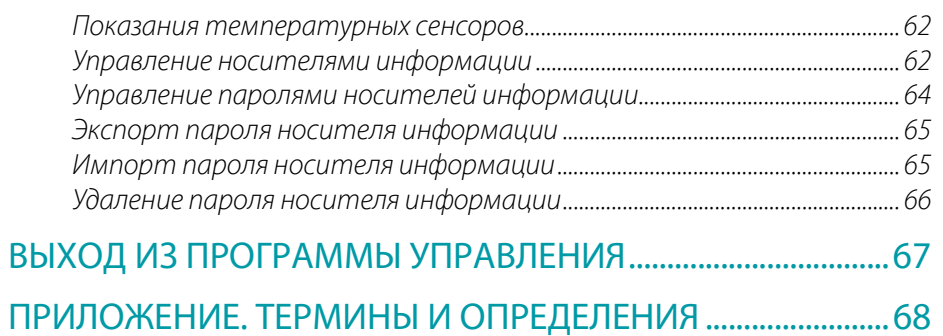

 $-4$ 

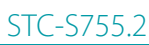

## Руководство пользователя

(C) UPT

# ВВЕДЕНИЕ В последних производительность по производительность в составительность в составительность в STC-S755.2

# ВВЕДЕНИЕ

# Общие положения

Руководство предназначено для пользователей устройством «Аудиовидеорегистратор» модели STC-H755.2 работающим под управлением STC-S870 ЦВАУ.01125-01 «Встроенное программное обеспечение для управления регистратором».

В руководстве указана последовательность действий пользователя, обеспечивающих запуск, выполнение и завершение программы управления устройством.

В руководстве приведено описание выполняемых функций, формата и возможных вариантов команд, с помощью которых пользователь управляет выполнением программы.

Для изучения модели устройства и правильной его эксплуатации необходимо ознакомиться с документами:

1) «STC-H755.2 Аудиовидеорегистратор. Руководство по эксплуатации ЦВАУ.467529.018РЭ»;

2) «STC-H755.2 Аудиовидеорегистратор. Паспорт ЦВАУ.467529.018ПС».

Для корректного отображения данного руководства рекомендуется использовать приложение Adobe Reader. При использовании другого программного обеспечения возможно некорректное отображение текстовой и графической информации.

Настоящий документ не заменяет учебную, справочную литературу, руководства от производителей операционной системы и программыбраузера, освещающие работу с их графическим пользовательским интерфейсом.

Предприятие-изготовитель оставляет за собой право без дополнительного уведомления вносить в руководство пользователя изменения, связанные с улучшением системы.

Внесенные изменения будут опубликованы в новой редакции руководства пользователя и на сайте компании: http://www.speechpro.ru.

 $\overline{5}$ 

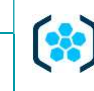

# Соглашения и обозначения

В руководстве приняты следующие типографские соглашения:

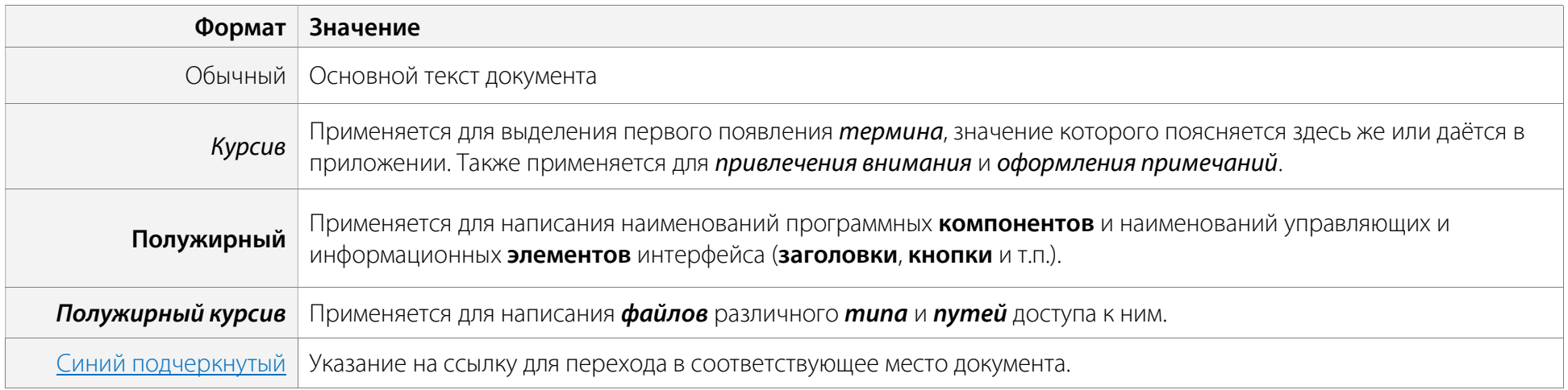

Словосочетание «нажать кнопку (или нажать на кнопку)» означает: «навести указатель мыши на кнопку, и нажать клавишу мыши».

Выбор меню показан при помощи стрелки >, например, текст Меню > Команда, должен пониматься так: выбрать меню Меню, затем команду Команда из меню Меню.

Ниже приведены примеры оформления материала руководства, указывающие на важность сведений.

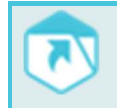

Ссылки на другие документы в основном тексте.

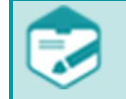

Примечания; важные сведения; указания на действия, которые необходимо выполнить в обязательном порядке.

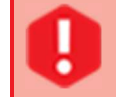

Требования, несоблюдение которых может привести к некорректной работе, повреждению или выходу из строя устройств или программного обеспечения.

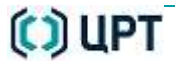

# Товарные знаки

Наименования Microsoft, Windows являются зарегистрированными торговыми марками корпорации Microsoft Corporation в США и других регионах. Официальным названием Windows является Microsoft Windows Operating System.

Наименования Adobe®, логотип Adobe®, Acrobat®, логотип Adobe PDF и Reader являются зарегистрированными товарными знаками или товарными знаками корпорации Adobe Systems Incorporated в США и/или в других странах.

Все остальные компании и названия продуктов, упомянутые в настоящем документе, являются собственностью их соответствующих владельцев.

Ни одна из частей этого издания не подлежит воспроизведению, передаче, хранению в поисковой системе или переводу на какой-либо язык в любой форме, любыми средствами без письменного разрешения компании «Центр речевых технологий».

O) UPT

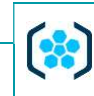

# ОБЩИЕ СВЕДЕНИЯ

## Основные сведения о программе

Наименование Программа управления аудиовидеорегистратором STC-S755.2

Обозначение RU.ЦВАУ.00748-01

Изготовитель Общество с ограниченной ответственностью «Центр речевых технологий»

Почтовый адрес 194044, Санкт-Петербург, Выборгская набережная, дом 45, литера Е, помещение 1-Н, офис 133

Телефон (812) 325-88-48

Факс (812) 327-92-97

# Служба технической поддержки

Адрес службы сервисного обслуживания и технической поддержки в Интернете:

Электронная почта support@speechpro.com

Веб-сайт http://www.speechpro.ru/

При обращении в службу технической поддержки необходимо представить следующую информацию:

- наименование используемых устройств и их заводские номера;
- наименование и версия программы управления устройством;
- версия внутренней программы устройства;
- наименование и версия используемой программы-браузера;
- название используемой операционной системы и номер её версии;
- тип компьютера и сведения о его конфигурации;
- чёткое описание возникшей проблемы.

# НАЗНАЧЕНИЕ И ФУНКЦИИ ПРОГРАММЫ УПРАВЛЕНИЯ

# Назначение

Программа управления устройством предназначена для отображения и прослушивания поступающей информации с камер и микрофонов, управления аудио- и/или видеозаписью и работой с архивом записей.

# Функции

Программа управления устройством позволяет выполнить следующие функции:

- одновременный мониторинг двух аудио- и видеоканалов;
- настройка параметров трансляции аудио- и видеопотоков;
- просмотр журнала событий;
- управление стартом записи в каждом канале отдельно:
	- ручное;
	- по расписанию;
	- по акустопуску;
	- по детектору движения;
- управление параметрами записи:
	- настройки записи;
	- настройки аудио;
	- настройка видео;
- управление доступом к устройству:
	- создание/удаление пользователя;
	- редактирование прав пользователя;
- работа с архивом:
	- просмотр записей;
	- просмотр информации о записях, находящихся на носителях информации;
- экспорт записей на локальный компьютер;
- настройка параметров устройства:
	- настройка сетевых параметров устройства;
	- установка даты и времени;
	- просмотр информации о состоянии носителей информации;
	- обновление программного обеспечения;
	- экспорт и импорт параметров конфигурации устройства;
- настройка модуля связи (при его наличии):
	- настройка сетей Wi-Fi, GSM, GNSS, VPN;
	- обновление программного обеспечения.

# ТРЕБОВАНИЯ К КОМПЬЮТЕРУ

# Требования к программному обеспечению компьютера

Для корректной работы программы управления аудиовидеорегистратором рекомендуется использовать следующее общее программное обеспечение:

- операционная система Windows 7/8/10 (32 и 64 бита);
- операционная система Astra Linux;
- Firefox версии 78.0.2esr;
- последняя версия драйвера на видеокарту.

При использовании браузеров более ранних версий или отличных от рекомендуемых возможно некорректное отображение информации.

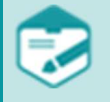

Для корректной работы программы управления с браузером установите Adobe Flash Player версии 32.0.0.363.

Убедитесь, что в настройках браузера разрешено использование данного плагина.

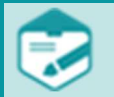

Для получения исходных текстов открытых частей медиаплеера Adobe® Flash Player обратитесь на сайт разработчиков: http://www.adobe.com.

Данные компоненты поставляются в неизменённом виде.

# Требования к техническим средствам компьютера

Для корректной работы программы управления аудиовидеорегистратором рекомендуется использовать персональный компьютер со следующими минимальными характеристиками:

- процессор семейства Intel® Core i5 с тактовой частотой 3 ГГц;
- объём оперативной памяти не менее 4 ГБ;
- видеоадаптер не хуже Intel GMA x4500;
- накопитель на жестких дисках объём памяти не менее 64 ГБ (для хранения экспортируемых данных);
- монитор с разрешением экрана не менее 1400\*1050 (рекомендуемое 1920\*1080).

# ЗАПУСК ПРОГРАММЫ

Работа с веб-интерфейсом устройства производится с использованием программы-браузера. Запуск программы-браузера осуществляется стандартными способами операционной системы:

# Запуск программы управления

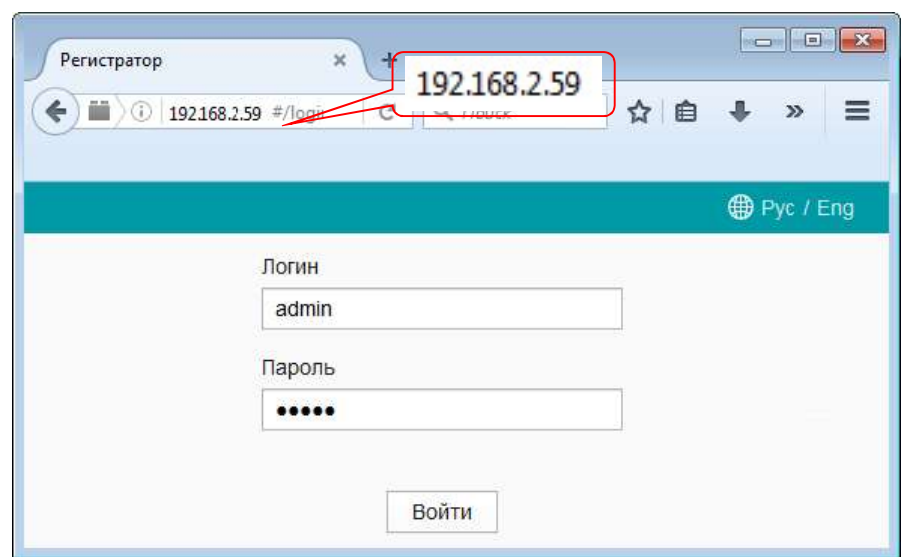

Для запуска программы управления в адресной строке укажите адрес устройства. По умолчанию адрес устройства 192.168.2.59.

# Авторизация пользователя

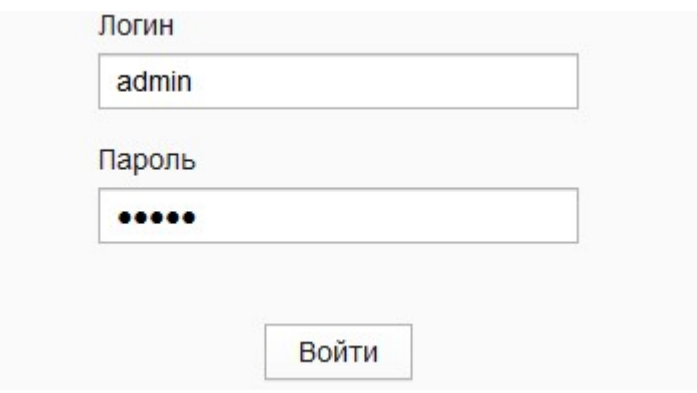

По умолчанию в программе управления зарегистрирован пользователь с ролью Администратор. Для входа в программу управления укажите значение **admin** в полях Логин и Пароль.

Нажмите кнопку Войти.

Порядок создания новых пользователей программы управления описан в подразделе «Добавление данных о новом пользователе».

12

O) UPT

# ГЛАВНОЕ ОКНО ПРОГРАММЫ УПРАВЛЕНИЯ

# Состав главного окна программы управления

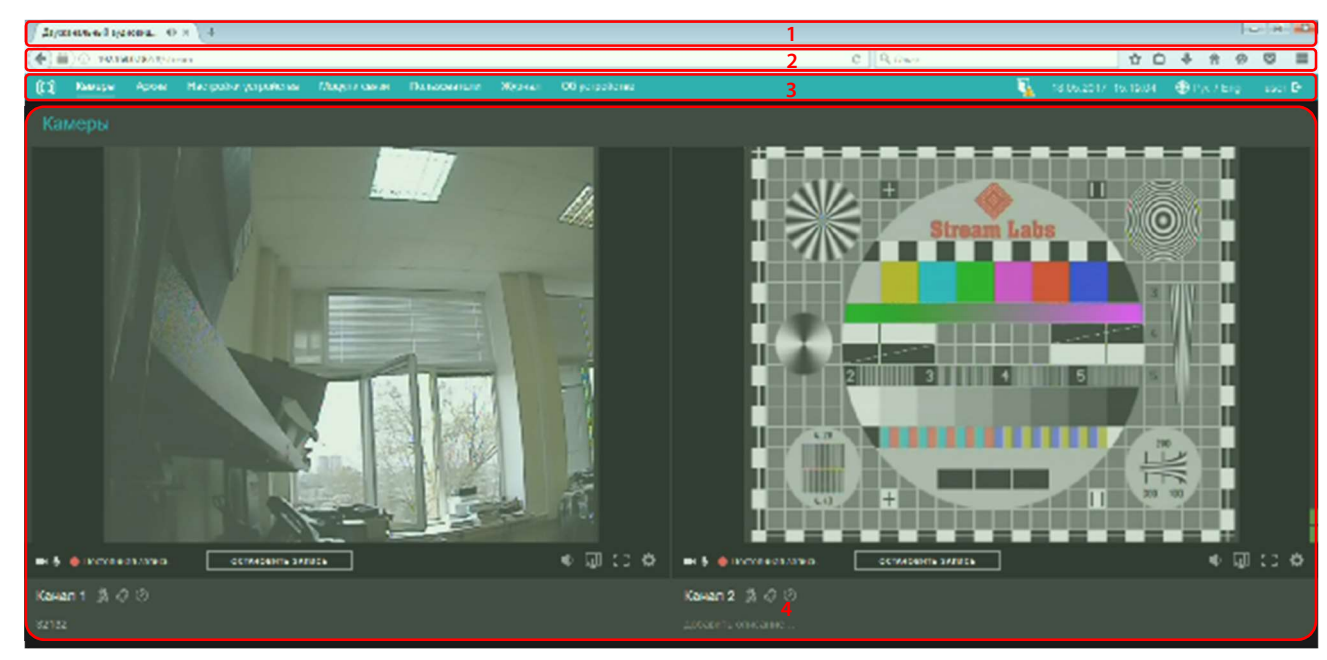

Главное окно программы-браузера с загруженной программой управления содержит следующие элементы:

- 1 заголовок окна браузера;
- 2 главное меню браузера;
- 3 главное меню программы управления;

4 – рабочая область программы управления.

# Меню программы управления

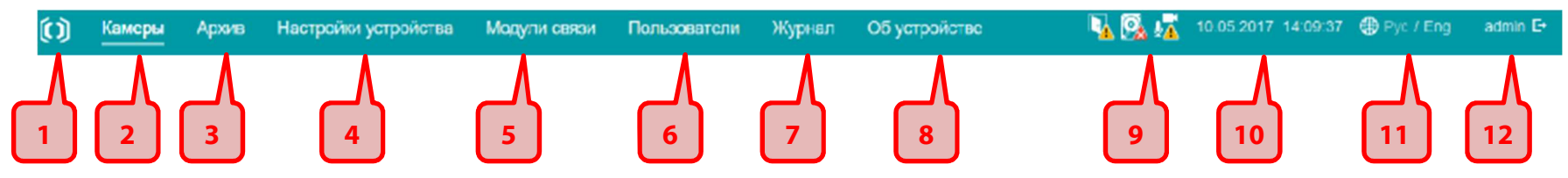

Для перехода к одному из окон нажмите соответствующую кнопку в главном меню программы управления.

1, 2 – кнопка перехода к окну Камеры, предназначенному для отображения и прослушивания поступающей информации с камер и микрофонов, а также управления режимами записи. Подробнее см. в разделе ОКНО «КАМЕРЫ». ПРОСМОТР СКВОЗНЫХ КАНАЛОВ.

3 – кнопка перехода к окну Архив, предназначенному для отображения записей, находящихся на носителях информации, а также экспорта записей на локальный компьютер. Подробнее см. в разделе ОКНО «АРХИВ». ПРОСМОТР ЗАПИСЕЙ.

4 – кнопка перехода к окну Настройки устройства, предназначенному для настройки устройства в месте его использования. Подробнее см. в разделе ОКНО «НАСТРОЙКИ УСТРОЙСТВА».

5 – кнопка перехода к окну Модули связи, предназначенному для настройки модулей связи. Подробнее см. в разделе ОКНО «МОДУЛИ СВЯЗИ».

6 – кнопка перехода к окну Пользователи, предназначенному для создания и управления списком пользователей программы управления. Подробнее см. в разделе ОКНО «ПОЛЬЗОВАТЕЛИ». УПРАВЛЕНИЕ ПОЛЬЗОВАТЕЛЯМИ.

7 – кнопка перехода к окну **Журнал**, предназначенному для отображения событий, происходящих в процессе использования программы управления. Подробнее см. в разделе ОКНО «ЖУРНАЛ».

8 – кнопка перехода к окну Об устройстве, предназначенному для отображения основной информации о аудиовидеорегистраторе, его температуре и управления носителями информации. Подробнее см. в разделе ОКНО «ОБ УСТРОЙСТВЕ». ПРОСМОТР ИНФОРМАЦИИ О РЕГИСТРАТОРЕ.

9 – информационное поле, отображающее основные ошибки и предупреждения, возникающие в процессе работы устройства.

- 10 информационное поле, отображающее дату и время на устройстве.
- 11 кнопки переключения языка интерфейса программы управления.

12 – информационное поле, отображающее логин авторизованного в программе управления пользователя. Кнопка Выход предназначена для выхода из программы управления.

# Основные ошибки и предупреждения

Во время работы устройства в области главного меню может быть отображена следующая информация:

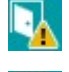

– открыта дверца монтажного шкафа;

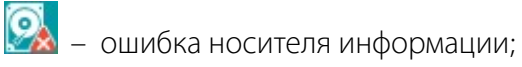

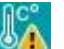

– превышена допустимая температура регистратора;

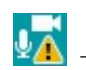

– нет аудио/видеосигнала.

## Изменение языка интерфейса

**⊕** Pyc / Eng

Для переключения языка интерфейса программы управления используйте кнопки Pyc или Eng

## Выход из программы управления

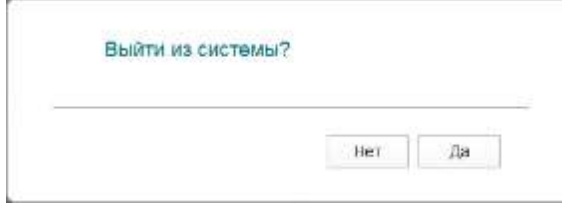

Для завершения работы с программой управления нажмите кнопку Выход  $\Box$ . В отобразившемся диалоговом окне подтвердите или отклоните выход из программы управления.

# ОКНО «КАМЕРЫ». ПРОСМОТР СКВОЗНЫХ КАНАЛОВ

# Вызов

Для отображения и прослушивания поступающей информации с камер и микрофонов, а также управления записью, в области меню программы управления нажмите кнопку Камеры или значок  $\left[ \mathbf{C} \right]$ 

# Состав

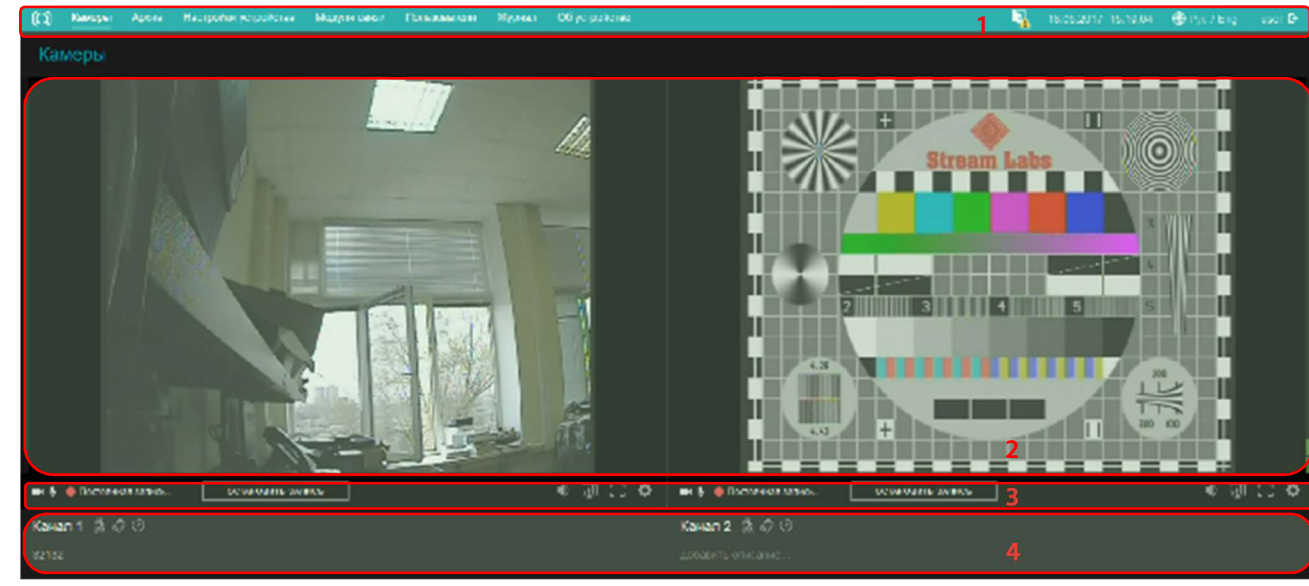

Окно Камеры содержит следующие элементы контроля и управления:

1 – главное меню программы управления, инструменты и информация о состоянии регистратора;

- 2 область отображения сигнала в каналах;
- 3 панель инструментов каналов;
- 4 область с информацией о каналах.

# Область отображения сигнала в каналах

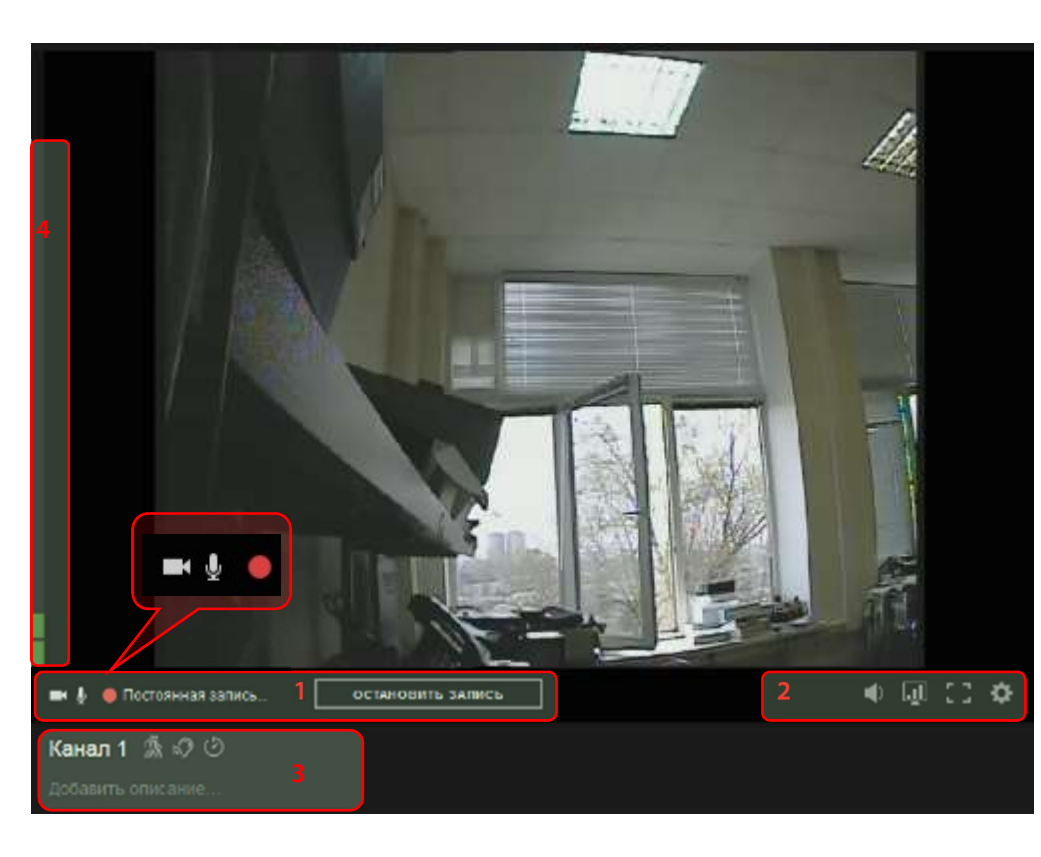

Область отображения сигнала предназначена для отображения видеоданных с параметрами, заданными в окне Настройки во вкладке Видео, а также уровня громкости входного сигнала.

- 1 информация о канале в следующем виде:
	- вид записи включена в настройках запись аудио и/или видеосигнала;
	- состояние записи;
	- кнопка включения и остановки постоянной записи.
- 2 кнопки управления.

По нажатию кнопки будет отображен ползунковый регулятор для управления уровнем аудиосигнала.

Для выключения звука установите регулятор на самом нижнем уровне, кнопка примет вид . . Для включения звука установите регулятор на необходимом уровне.

Кнопка позволяет установить качество транслируемого сигнала:

– высокое  $\blacksquare$ – среднее  $\blacksquare$ – низкое $\blacksquare$ 

В зависимости от качества сигнала, передаваемого по каналу связи, установите соответствующее качество записи.

Для того чтобы развернуть изображение во весь экран, нажмите  $\Box$ . Для возврата в изначальный режим отображения нажмите  $\Box$ 

Для отображения настроек и параметров старта записи нажмите кнопку Настройки

3 – информация о наименовании, описании и режимах записи канала. Подробнее см. в подразделе «Информация о состоянии режимов записи».

4 – индикатор уровня громкости, высота которого соответствует текущему уровню громкости входного сигнала (логарифмическая шкала).

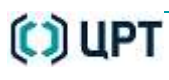

#### Настройки аудио- и видеосигнала

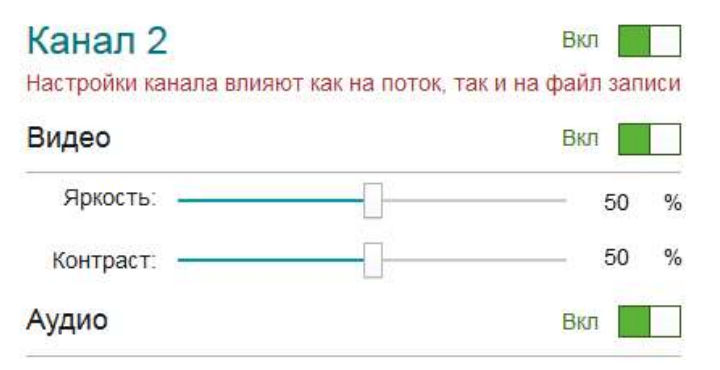

Для отображения настроек записи в области отображения сигналов нажмите кнопку Настройки . Во всплывающем окне установите необходимые значения параметров.

Для включения и отключения канала воспользуйтесь переключателем  $\Box$  напротив наименования канала. Для включения канала также можно воспользоваться кнопкой Включить в области отображения сигнала канала.

При включении/выключении видеосигнала с помощью переключателя  $\Box$  канал будет перезапущен.

После перезапуска канала произойдет сброс текущего значения детектора движения.

#### Настройка параметров группы Видео:

– чтобы включить/выключить видеосигнал в канале, используйте переключатель **; [44]**;

;<br>;

– воспользуйтесь ползунковым регулятором или полем ввода Яркость (%) для настройки яркости изображения в диапазоне от 0 до 100%. Чем выше значение, тем ярче изображение;

– воспользуйтесь ползунковым регулятором или полем ввода **Контраст (%)** для настройки контрастности изображения в диапазоне от 0

до 100%. Чем выше значение, тем чётче изображение.

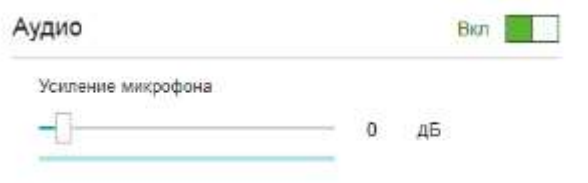

Настройка параметров группы Аудио:

– чтобы включить/выключить аудиосигнал в канале, воспользуйтесь переключателем

– чтобы отрегулировать громкость микрофона, используйте ползунковый регулятор и поле ввода Усиление микрофона (дБ) в диапазоне от -6 до 53.5 дБ.

При включении/выключении аудиосигнала с помощью переключателя **канал будет перезапущен.** После перезапуска канала произойдет сброс текущего значения уровня звука, используемого для определения текущего

значения акустопуска.

# Настройка режимов записи

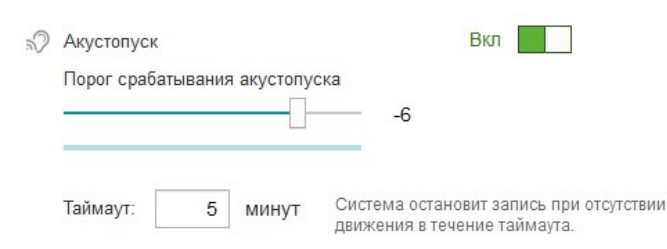

Для активирования записи, когда устройством будет зафиксирована звуковая активность, используйте режим записи **Акустопуск** .?

Для включения/выключения режима воспользуйтесь переключателем .

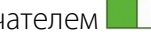

Ползунковый регулятор и поле ввода Порог срабатывания предназначены для установки уровня порога срабатывания акустопуска. Чем выше установлено значение, тем выше порог срабатывания.

Шкала уровня звука отображает текущий уровень интенсивности звука в канале.

Поле ввода Таймаут (мин) предназначено для указания периода, по истечении которого при отсутствии повторного срабатывания акустопуска запись будет остановлена.

Старт записи по акустопуску и детектору движения не применяется в рамках действия режимов «Запись по расписанию» и «Ручной». В устройстве отсутствует возможность ставить таймеры записи с различными сценариями запуска.

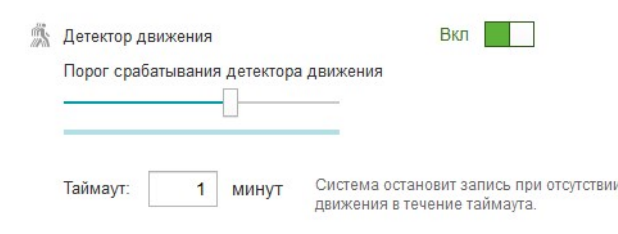

Для активирования записи, когда в поле зрения камеры происходит движение, используйте

#### режим записи **Детектор движения**

Для включения режима воспользуйтесь переключателем

Ползунковый регулятор и поле ввода Порог срабатывания предназначены для регулировки порога срабатывания детектора движения. Чем выше установлено значение, тем ниже чувствительность детектора движения.

Шкала интенсивности движения отображает текущий уровень интенсивности движения в выделенной зоне.

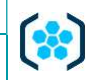

Руководство пользователя

Поле ввода Таймаут (мин) предназначено для указания длительности времени, в течение которого запись будет продолжаться после каждого превышения порога детектора движения.

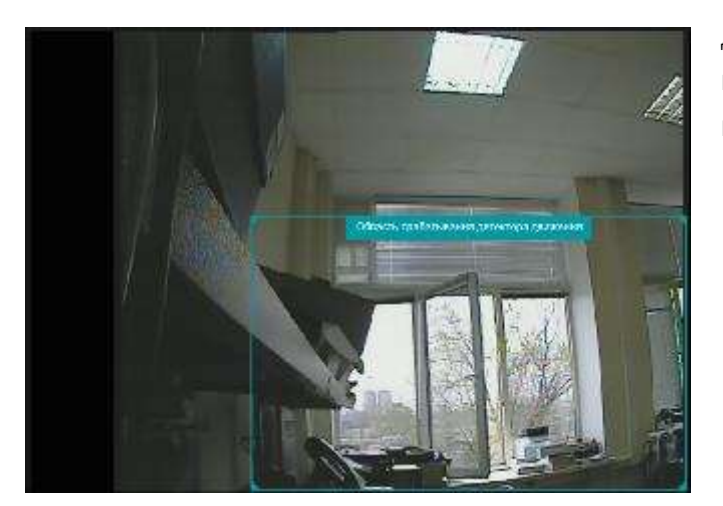

Для настройки области срабатывания с помощью указателя мыши выделите зону, которая при включении режима записи по срабатыванию датчика движения будет ограничивать область интереса.

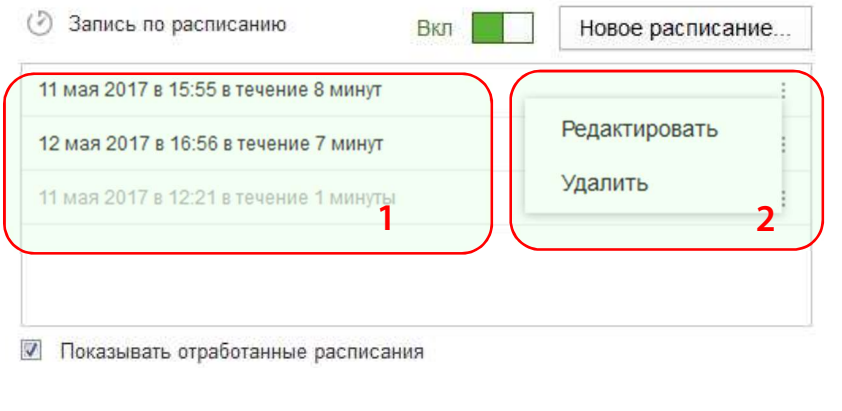

Чтобы активировать запись в определенный промежуток времени, используйте режим Запись по расписанию  $\odot$ .

Для включения режима воспользуйтесь переключателем  $\mathsf I$ 

- 1 информация о расписаниях.
- 2 команды меню расписания.

Для создания расписания нажмите кнопку Новое расписание.

Для изменения расписания используйте команду Редактировать.

Для удаления расписания используйте команду Удалить.

Для отображения уже завершенных расписаний установите флажок Показывать

# отработанные расписания.

Расписание успешно удалено

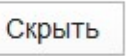

После использования команды Удалить будет отображено сообщение о том, что расписание удалено.

Для установки расписания нажмите кнопку Новое расписание. В

Если запись необходимо повторять по определенным дням недели, то

Для указания даты окончания записи в группе Окончание введите дату в формате дд.мм.гггг. В случае если остановка записи не требуется, выберите

Для добавления расписания нажмите кнопку Создать. Чтобы вернуться в настройки канала без добавления нового расписания, нажмите кнопку Отмена.

После нажатия кнопки Создать будет отображено сообщение о том, что

расписание добавлено. Для закрытия окна настроек нажмите кнопку $\times$ .

Для повторения записи по расписанию установите флажок Повторять...

отобразившемся окне установите следующие значения:

– длительность записи (минуты, часы).

– дату и время начала записи в формате: дд.мм.гггг чч:мм;

установите соответствующие флажки (Пн, Вт, Ср, Чт, Пт, Сб, Вс).

### Новое расписание

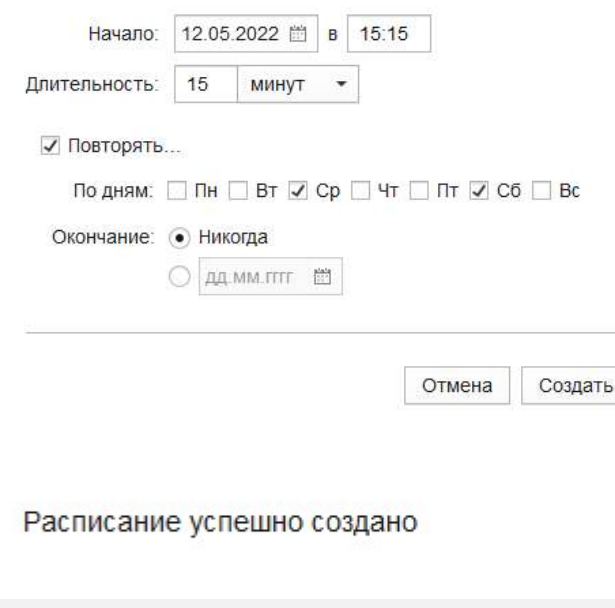

#### Информация о записи

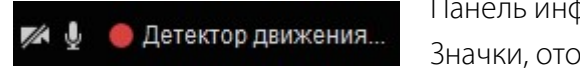

Панель информации о записи может содержать следующие элементы:

вариант Никогда.

Значки, отображающие вид записи:

– – запись видеосигнала включена;

Скрыть

- – запись видеосигнала отключена;
- $-\frac{1}{2}$  запись аудиосигнала включена;
- $-\mathcal{Z}$  запись аудиосигнала отключена.
- Значок, отображающий состояние записи:
- – запись не ведется;
- $-$  запись ведется.

Справа от значка отображается текущий режим записи.

#### Информация о состоянии режимов записи

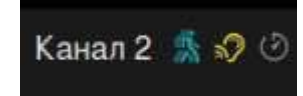

Справа от наименования канала указана информация об установленных и активных режимах записи камеры. Если значок режима серый, то режим отключен, запись по нему вестись не будет. Если значок режима желтый, то режим включен и настроен (подробнее о настройке режимов см. в подразделе «Настройка режимов записи»), но запись по нему не ведётся. Если значок режима голубой, то режим активен в данный момент и запись по нему ведётся. Существуют следующие режимы записи: – по детектору движения  $(\cdot, \cdot)$  – активирует запись, если в поле зрения камеры происходит движение;

- по акустопуску  $(\circ, \circ)$  активирует запись при превышении уровнем звука заданного порога;
- по расписанию  $( \circ \phi | \circ \phi)$  активирует запись в указанное при настройке режима время.

Режим постоянной записи

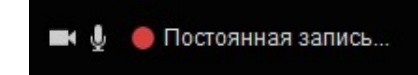

Для ведения записи независимо от событий и настройки других режимов нажмите кнопку Вкл. постоянную запись.

## Остановка записи

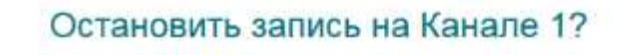

Да Her

Для остановки текущей записи нажмите кнопку Остановить запись. В  $\!\times\!$ отобразившемся диалоговом окне подтвердите или отклоните остановку записи.

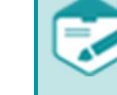

При нажатии на кнопку Остановить запись будут остановлены все запущенные виды записи.

# ОКНО «АРХИВ». ПРОСМОТР ЗАПИСЕЙ

## Вызов

Для просмотра, экспорта и установки важности записей нажмите кнопку Архив в области меню программы управления.

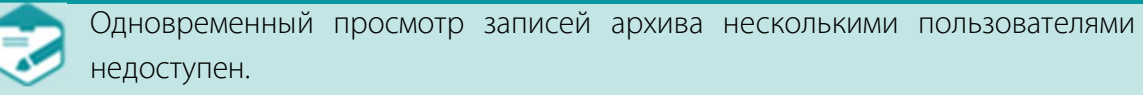

# Состав

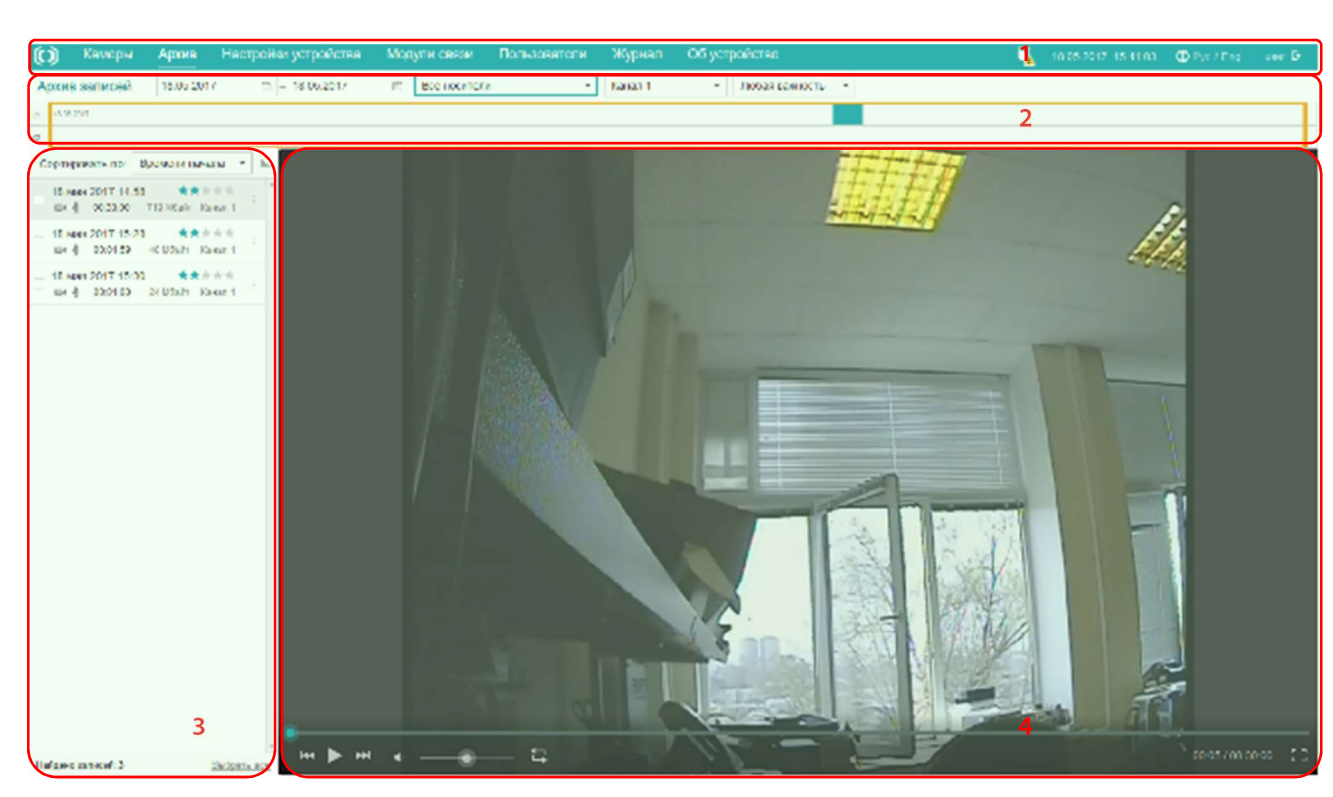

Окно Архив содержит следующие элементы:

1 – главное меню программы управления и инструменты;

- 2 панель управления архивом записей;
- 3 список записей;
- $4$  плеер.

# Панель управления архивом записей

 $\frac{\sin \theta}{\sin \theta}$ 

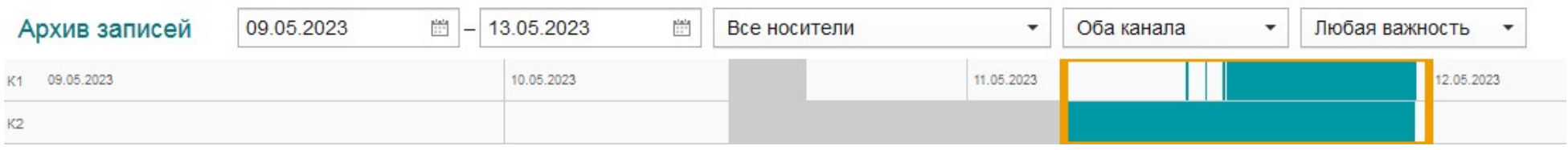

 $-13.05.2023$ 09.05.2023  $\frac{1}{2}$ 

Поле Выбор записи по дате предназначено для выбора фрагментов записей за определенный период времени.

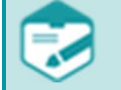

При выборе большого периода времени возможна задержка реакции программы управления на последующие действия.

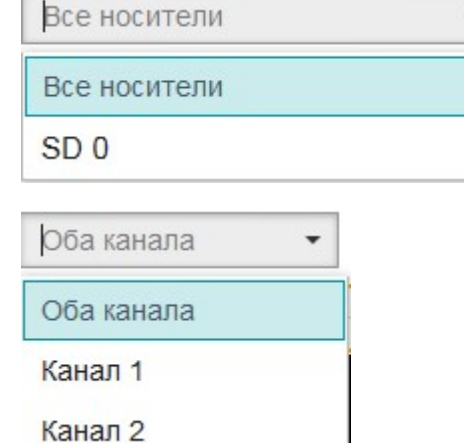

Выпадающий список Выбор устройства предназначен для выбора носителя информации, содержащего фрагменты записи.

При выборе значения Все носители будут отображены фрагменты записи со всех носителей информации, подключенных к данному устройству.

Выпадающий список Выбор канала предназначен для выбора фрагментов записей с одного или двух каналов.

Для отображения фрагментов записей с одного канала выберите его название из выпадающего списка.

При выборе значения Оба канала будут отображены фрагменты записи двух каналов.

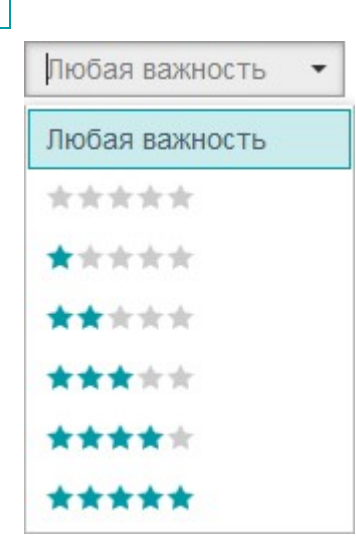

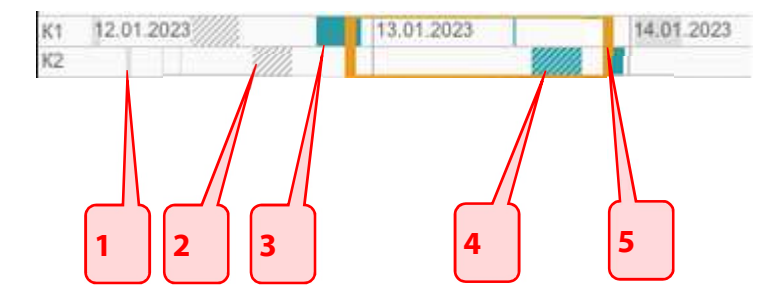

Выпадающий список Важность предназначен для отображения фрагментов записей с заданным значением параметра Важность (подробнее о параметре Важность см. в подразделе «Редактирование важности фрагмента записи»).

Область отображения записей состоит из двух полей:

- $K1 -$  запись с канала 1;
- $K2 3a\pi$ ись с канала 2.

Поле К1 содержит календарь, регулируемый с помощью поля Выбор записи по дате. Шкала записи (1, 2, 3, 4) указывает на наличие записей, длительность записи зависит от размера шкалы. Для отображения записей за определенный промежуток времени в списке (см. подраздел «Список фрагментов записей») воспользуйтесь регулятором (5).

- 1 запись не отображена в списке.
- 2 экспортированная запись не отображена в списке.
- 3 запись отображена в списке.
- 4 экспортированная запись отображена в списке.

Руководство пользователя

# Список фрагментов записей

11 июля 2023 14:32 00:00:28 1.197 Мбайт Канал 1 **EK** 11 июля 2023 15:13 \*\*\*\*\* V 460.856 Кбайт Канал 2  $00.00 - 10$ ⊟∢ 11 июля 2023 15:45 00:00:24 1.041 Мбайт Канал  $\Box$ 

Область отображения фрагментов записей содержит:

- флажок Действия;
- дату и время начала фрагмента записи в формате дд-месяц-гггг чч:мм;
- шкалу Важность;
- информацию о фрагменте записи:
	- показатель защищенности фрагмента записи  $\blacksquare$ ;
	- наличие аудиосигнала во фрагменте записи  $\mathbf{\Psi}$ ;
	- аудиосигнал во фрагменте записи отсутствует  $\mathbb{C}$ ;
	- наличие видеосигнала во фрагменте записи  $\blacksquare$ ;
	- видеосигнал во фрагменте записи отсутствует  $\Box$ ;
- длительность фрагмента записи;
- размер фрагмента записи;
- наименование канала записи;
- меню **Действия** !.

# Фильтрация фрагментов записей

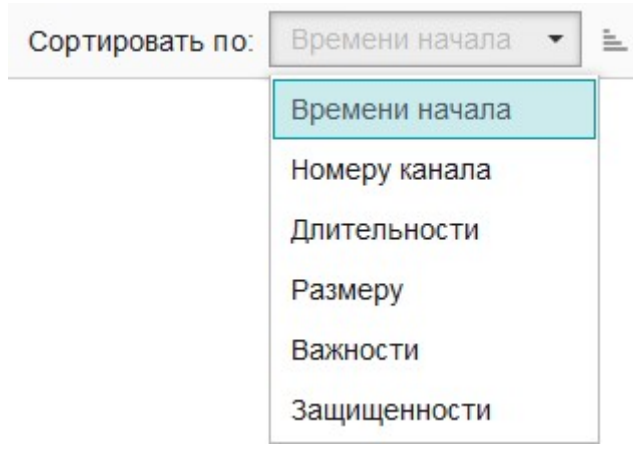

Выпадающий список Сортировать по предназначен для фильтрации фрагментов записи по одному из следующих параметров:

- Времени начала;
- Номеру канала;
- Длительности;
- Размеру;
- Важности;
- Защищенности.

Фильтрация фрагментов записей также возможна с помощью кнопок Сортировка по убыванию  $\overline{F}$ /Сортировка по возрастанию  $\equiv$ .

# Выбор нескольких файлов

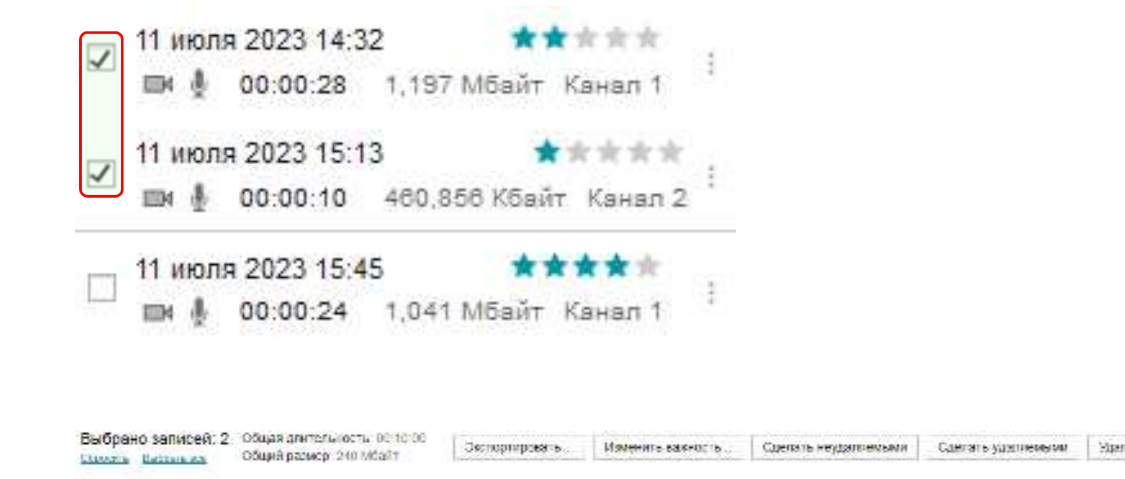

## Для выполнения действий с несколькими файлами выделите их с помощью флажка.

В верхней части окна будет отображена панель с информацией о файлах и возможных действиях с ними.

Панель включает в себя следующие элементы:

- количество выбранных фрагментов записей;
- кнопка Сбросить отмена выбора фрагментов записей;
- кнопка Выбрать все выбор всех фрагментов записей из списка;
- общая длительность фрагментов записей;
- общий размер файлов;
- кнопка Экспортировать (подробнее см. в подразделе «Экспорт фрагмента записи»);
- выпадающий список Изменить важность (подробнее см. в подразделе «Редактирование важности фрагмента записи»);
- кнопка Сделать неудаляемыми во время цикличной записи на носитель информации файлы не будут удалены;
- кнопка Сделать удаляемыми во время цикличной записи на носитель информации файлы будут удалены;
- кнопка Удалить (подробнее см. в подразделе «Удаление фрагмента записи»).

## Действия с фрагментами записи

Экспортировать

• Важность

Удалить

# Экспорт фрагмента записи

Параметры экспорта

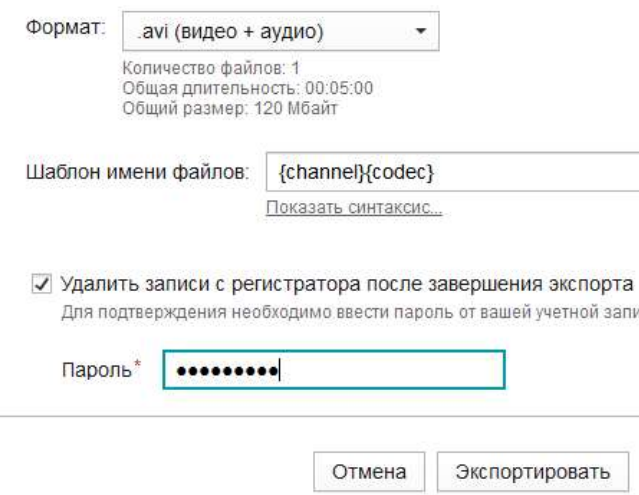

Для сохранения фрагмента записи на локальном компьютере воспользуйтесь командой Экспортировать меню Действия. Для установки важности фрагмента записи воспользуйтесь вложенным меню Важность.

Для удаления фрагмента записи воспользуйтесь командой Удалить меню Действия.

- Возможные форматы экспорта:  $\times$ 
	- .avi (видео+аудио);
	- .wav;
	- .wsd.

записи

Для отображения шаблона имени файлов нажмите кнопку Показать синтаксис....

Для сохранения фрагмента записи на локальном компьютере нажмите кнопку

#### Экспортировать.

Для отмены экспорта фрагмента записи нажмите кнопку Отмена.

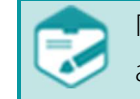

При экспорте фрагментов записей окно браузера должно быть активным.

При отсутствии у пользователя прав на удаление, установка флажка Удалить записи с регистратора после завершения экспорта приведет к отображению сообщения о нехватке прав для совершения данного действия.

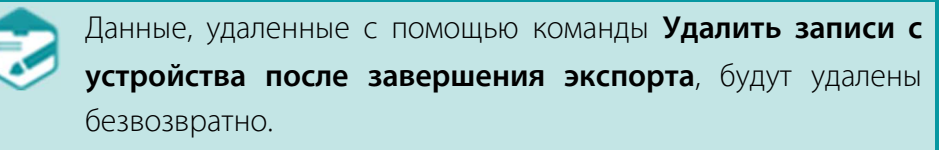

Шаблон имени файлов: {channel}{codec} Скрыть синтаксис...

Кликните по мета-тегу, чтобы вставить его в шаблон:

{channel} - Канал {date} — Дата {time} - Время (обязательно) {video} - Наличие видео {codec} - Видео-кодек {fps} - Частота кадров (кбит/с) {format} - Формат видео {height\_width} - Высота/Ширина {quality} - Качество {audio} - Наличие аудио  $\{\text{samplerate}\}$   $\frac{\text{Vaccro}}{\text{38} \text{y} \text{Ka}}$ Частота дискретизации {complanding} - Закон аудиосжатия {duration} - Длительность {importancy} - Важность

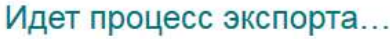

Экспортировано: 0/1 Общая длительность видео: 00:05:00 Общий размер: 120 Мбайт

Остановить

 $0%$ 

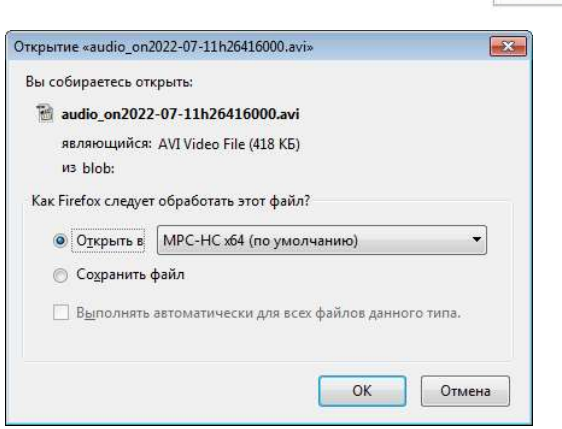

Группа Шаблон имени файлов содержит поле ввода параметров и список мета-тегов, значения которых будут использоваться для формирования имени сохраняемых фрагментов записей.

Для включения мета-тега в шаблон нажмите на него. Допустим ввод мета-тега вручную.

- В процессе экспорта фрагмента записи отображается информация об экспортируемом  $\times$ файле.
- Для остановки процесса экспорта нажмите кнопку Остановить.

По завершении экспорта в зависимости от настроек браузера будет отображено окно с возможными действиями для экспортированного файла или файл будет сохранен в каталоге локального компьютера по умолчанию.

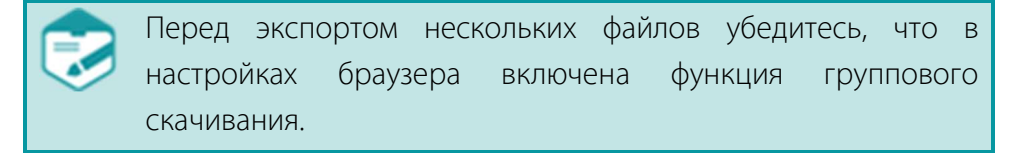

# Редактирование важности фрагмента записи

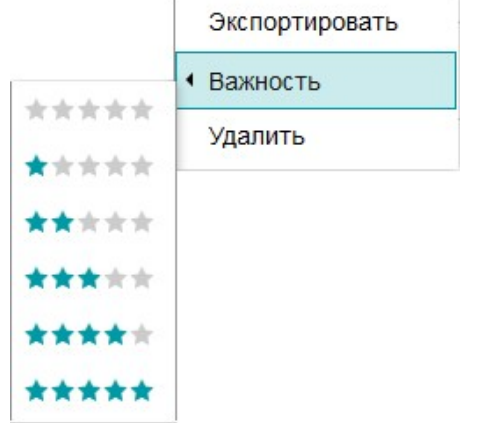

Установите значение параметра Важность с помощью одноименного вложенного подменю.

Для присвоения фрагменту записи одного из значений параметра Важность выберите соответствующее значение из выпадающего списка.

При необходимости поиска в архиве важных записей достаточно отсортировать все записи по Важности. Чем выше установленное значение, тем выше в списке архива будет находится фрагмент записи.

# Удаление фрагмента записи

### Удалить запись?

Вы не сможете отменить это действие. Для подтверждения введите пароль от вашей учетной записи

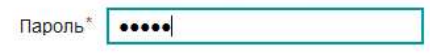

Нет Да, удалить

Введите пароль учетной записи и подтвердите или отклоните удаление фрагмента  $\times$ записи.

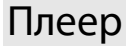

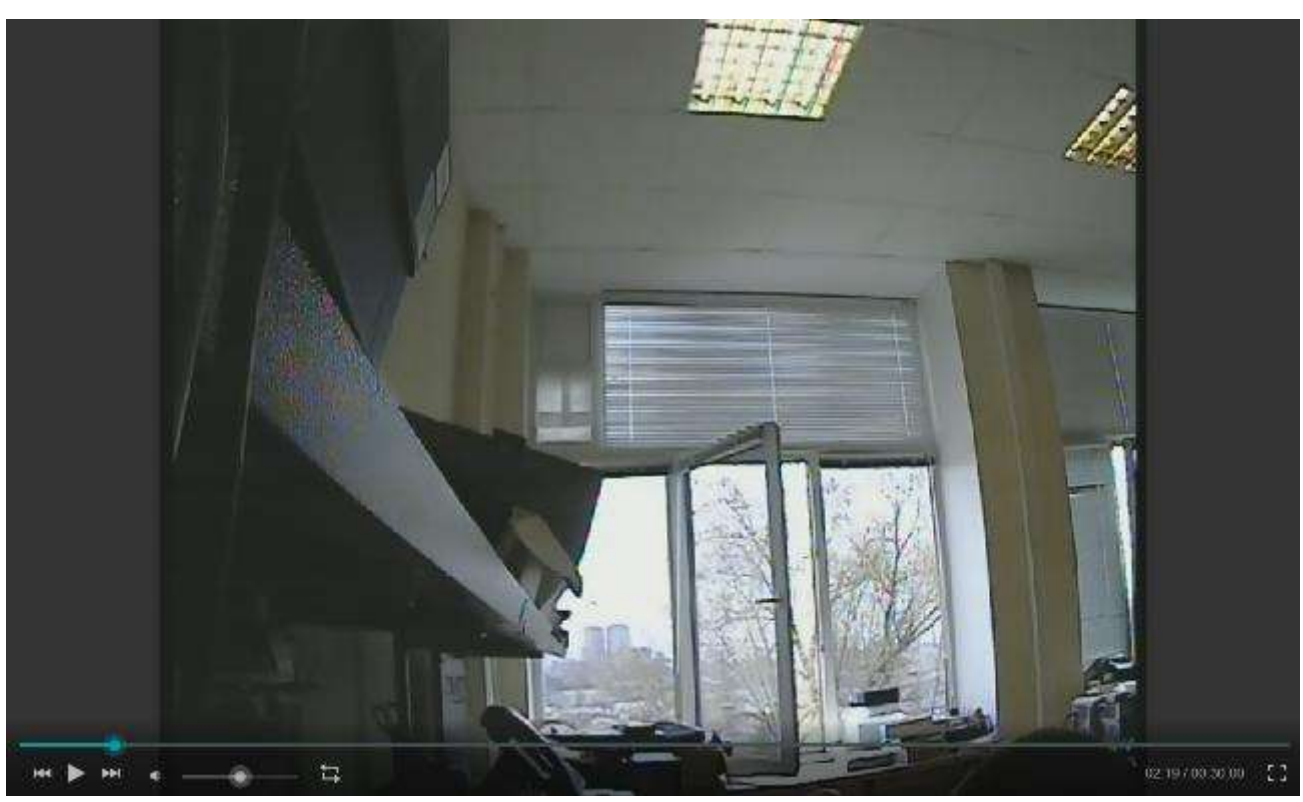

Для воспроизведения фрагмента записи выберите его в списке слева от плеера и нажмите на панели плеера кнопку . Для остановки воспроизведения нажмите кнопку $\Pi$ .

Индикатор воспроизведения

- предназначен для выполнения следующих функций:
- отображение процесса воспроизведения записи;
- перемещение с помощью указателя «мыши» к месту воспроизведения.

Кнопки **•и •** предназначены для включения и выключения аудиосигнала.

Ползунковый регулятор **предназначен для управления уровнем громкости**.

Для того чтобы развернуть на весь экран или вернуть развернутое окно воспроизведения записи к исходному размеру, воспользуйтесь кнопками  $\mathbb{E}$  или  $\mathbb{E}$  соответственно.

Для перехода к предыдущей или следующей записи воспользуйтесь кнопками и или и соответственно.

Для включения или выключения режима циклического воспроизведения сегмента записи воспользуйтесь кнопками  $\Box$  или соответственно. Если режим циклического воспроизведения включен, будут отображены границы воспроизведения фрагмента записи

В режиме циклического воспроизведения фрагмента записи управление курсором воспроизведения осуществляется в обычном режиме в пределах установленных границ. Для перемещения границы нужно зажать ее кнопкой мыши и передвинуть на новое место.

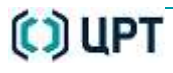

.

# ОКНО «НАСТРОЙКИ УСТРОЙСТВА». УПРАВЛЕНИЕ РАБОТОЙ УСТРОЙСТВА

# Вызов

Для управления запоминающими устройствами, сетевыми параметрами, параметрами аудио- и видеосигнала, а также настройки даты и времени, нажмите кнопку Настройки устройства в области меню программы управления.

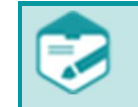

Операции в окне Настройки устройства доступны только пользователям с правами администратора.

# Состав

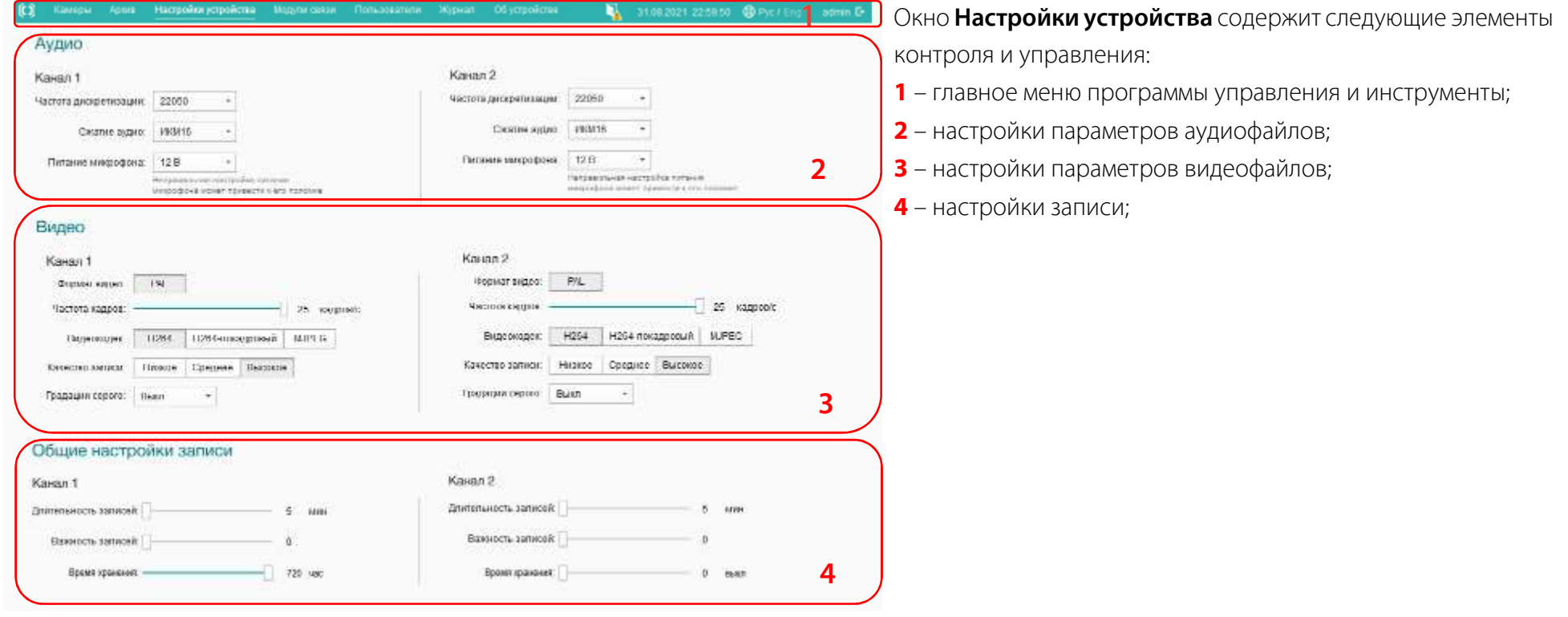

# (C) UPT

5

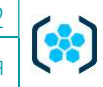

Сеть Проверка соединения с сервером **Таблица IP-маршрутизации**  $+ -$ Режим: Вручную  $\ddot{}$ IP-agoed 10 . 22 . 52 . 228 • Маска сети Шлюз PING 10 22 52 226 (10 22 52 228): 56 data bytes 64 bytes from Адрес Метрика 192 168 0 187 10.22.52.228 seq=0.ttl=64 time=0.344 ms 64 bytes from **IP-адрес:** Отправить запрос 192.168.0.2 255 255 255 255 192 168 0 122 111 10.22.52.228 seq=1.ttl=64.tme=0.203 ms 64.bytes.from 255 255 248 0 10.22.52.228: seq=2.ttl=64.tmc=0.415 ms -- 10.22.52.228 pmg Маска подсети statistics --- 3 packets transmitted, 3 packets received, 0% packet loss round-trip min/avg/max - 0.203/0.320/0.415 ms 192 168 2 4 **Illnios** MAC-адрес: FC:0F:4B:DD:02:22 5 – настройки сети; Трансляция и передача 6 – установка параметров трансляции по RTSP; Трансляция по RTSP: 7 – настройки даты и времени устройства; Пароль: 8 – общие настройки; Заданный пароль будет использоваться для трансляции потока 6 с выбранного канала или архива 9 – панель управления конфигурацией регистратора. Дата и время Для сохранения изменения на панели управления **• Устанавливать время автоматически** 192.168.2.7 конфигурацией нажмите кнопку Сохранить. Для Часовой пояс: (UTC+03:00) Волгоград, Москва, Санкт-Петербург продолжения работы с программой управления без Дата: 23.10.2017 изменений нажмите кнопку Отмена. 10:24:42 Время: 7 Настройки модуля связи доступны только после Текущее время его подключения. Общие **BKJ** 8 Светодиодная индикация на корпусе регистратора Сохранить Конфигурация регистратора: Импорт... Экспорт... По умолчанию Отмена

# Настройка параметров аудиофайлов

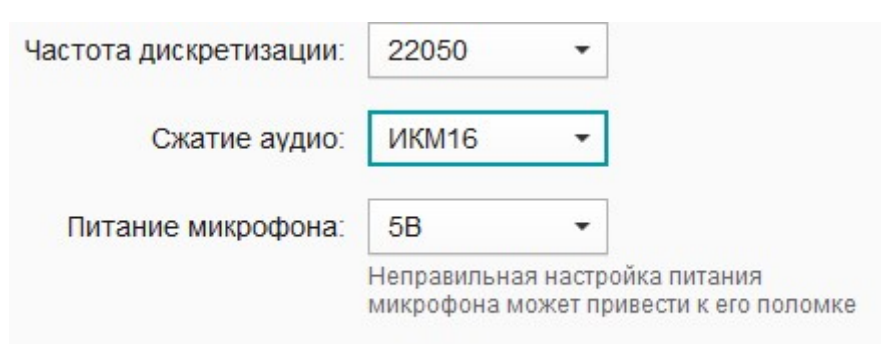

В группе Аудио есть возможность настроить сжатие аудиозаписей, частоту дискретизации и питание микрофона.

Из выпадающего списка Частота дискретизации выберите необходимое значение:

- $-8000$
- 11025;
- 16000;
- 22050.

Для установки способа сжатия аудиосигнала для аудиофайлов воспользуйтесь выпадающим списком Сжатие аудио:

- μ-закон;
- А-закон;
- ИКМ16.

Методы сжатия **µ-закон** или А-закон обеспечивают эффективное сжатие аудиофайлов, но возможно некорректное сжатие данных при низком уровне громкости сигнала. При использовании ИКМ16 гарантировано более высокое качество звука, но записи занимают больший, по сравнению с методами сжатия **µ-закон** и А-закон, объём памяти.

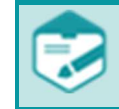

Рекомендуется использование аудиопотока без сжатия - ИКМ16.

Для установки параметра фантомного питания микрофона воспользуйтесь выпадающим списком Питание микрофона и выберите одно из значений напряжения (В):

- Выкл;
- 5В;
- 12В;
- 60В.

Неправильная настройка питания микрофона может вывести его из строя.

# Настройка параметров видеофайлов

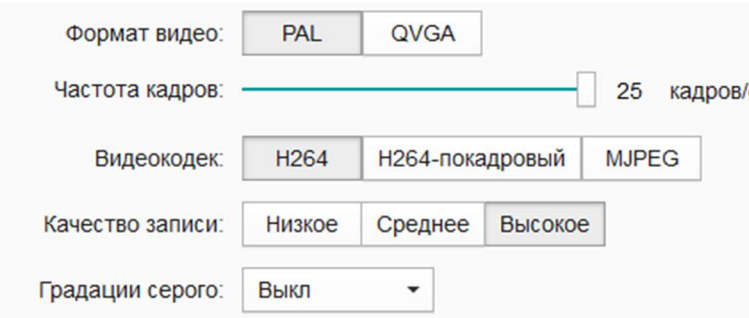

В группе Видео предусмотрена возможность настройки частоты кадров, качества записи, цветового режима, и добавления примечания к каналу. Формат видеофайла – PAL или QVGA, видеокодек – H264, H264-покадровый или MJPEG.

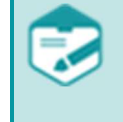

Просмотр сквозного канала при включенном видеокодеке MJPEG, а также просмотр записей в архиве, сделанных с видеокодеком MJPEG, невозможен.

Воспользуйтесь ползунковым регулятором или полем ввода Частота кадров (кадров/с), чтобы настроить частоту смены кадров в диапазоне от 1 до 25.

Для установки качества записи используйте следующие кнопки параметра

#### Качество записи:

- Низкое;
- Среднее;
- Высокое.

Для установки цветового режима записываемого сигнала выберите из выпадающего списка Градации серого одно из значений:

- Выкл рекомендуется для работы днём;
- Вкл рекомендуется для работы ночью;
- Авто устройство будет автоматически выбирать режим в зависимости от интенсивности освещения в кадре.

# Общие настройки записи

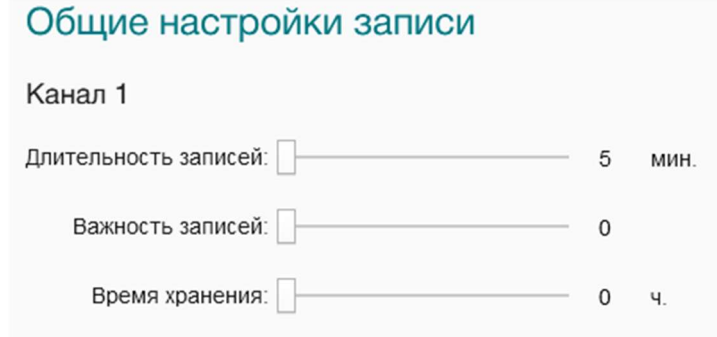

В группе Общие настройки записи предусмотрена возможность настройки времени хранения, длительности и важности записи. Для изменения максимальной длительности записи воспользуйтесь ползунковым регулятором или полем ввода Длительность записи (мин). Для изменения важности всех записей воспользуйтесь ползунковым регулятором или полем ввода Важность записей (1, 2, 3, 4, 5). Подробнее о параметре Важность см. в подразделе «Редактирование важности фрагмента записи». Для изменения времени хранения записей на выбранном канале воспользуйтесь ползунковым регулятором или полем ввода Время хранения (от 1 до 720 часов).

Для выключения функции «Время хранения» установите значение 0 ч. с помощью ползункового регулятора.

# Время хранения

Для установки значения функции «Время хранения» необходимо предварительно рассчитать сколько часов записи с заданными параметрами (частота дискретизации, количество кадров в секунду, качество записи, формат видеофайла) может поместиться на встроенном носителе. Если значение функции «Время хранения» будет превышать возможности носителя информации, то по окончанию свободного

дискового пространства регистратор перейдёт в режим ошибки носителя информации  $\mathbb{R}$  и запись будет приостановлена.

Для предотвращения ситуации, когда запись приостановлена по причине функции «Время хранения» используйте меньшее время хранения или замените носитель информации на диск с большим объёмом.

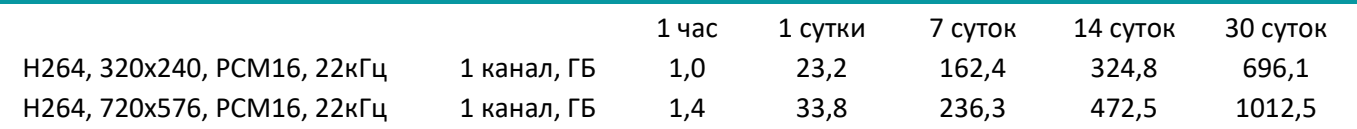

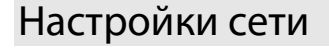

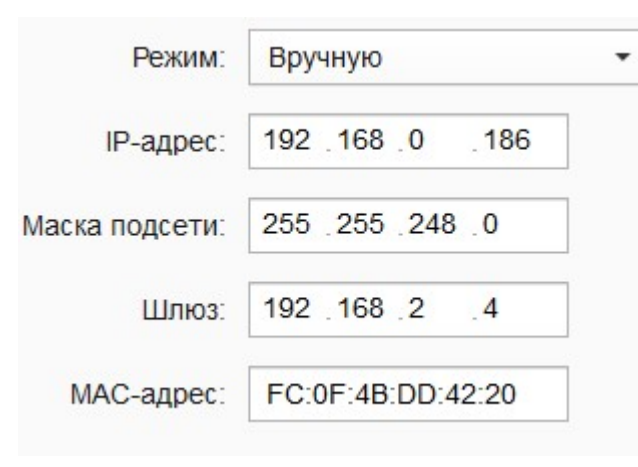

Для подключения устройства к сети воспользуйтесь настройками группы Сеть. Из выпадающего списка Режим выберите один из способов подключения:

- Вручную при выборе данного способа потребуется указать значения в полях:
	- IP-адрес;
	- Маска подсети;
	- Шлюз;
	- MAC-адрес;

– Автоматически (DHCP) – при выборе данного способа параметры, необходимые для работы в сети, будут получены автоматически.

> Если данные были указаны некорректно, доступ к устройству будет потерян. Для восстановления доступа к устройству произведите процедуру сброса на заводские настройки.

Для корректировки таблицы сетевой маршрутизации, произведите настройки в области Таблица IP-маршрутизации. Область содержит следующие элементы:

1 – панель управления, включающую две кнопки:

- $+$  создать маршрут;
- удалить маршрут;

#### 2 – список маршрутов.

Данные, отображаемые в каждом столбце таблицы, могут быть упорядочены по возрастанию или убыванию с помощью щелчка левой кнопкой мыши по названию нужного столбца. Направление сортировки указывает символ в виде треугольника  $\bullet$  и

справа от названия столбца.

Для создания нового маршрута нажмите кнопку + на панели управления области Таблица IP-маршрутизации.

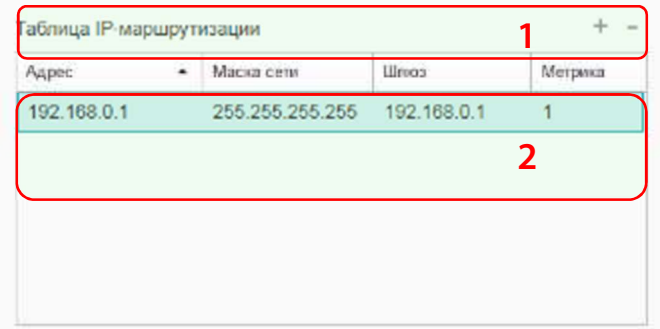

# Новый маршрут IP-anpec<sup>\*</sup> 192 168 0 1

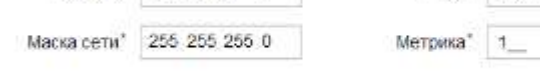

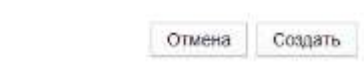

Linxos\* 192 168 12 12

× В окне Новый маршрут установите значения параметров:

– IP-адрес;

- Маска сети;
- Шлюз;

– Метрика – числовой показатель предпочтительности маршрута. Чем меньше число, тем более предпочтителен маршрут.

Нажмите кнопку Создать для создания маршрута.

Нажмите кнопку Отмена для возврата к настройкам без сохранения выполненных изменений.

Для удаления выбранного маршрута нажмите кнопку - на панели управления области

#### $+ -$ Таблица IP маршрутизации Адрес Маска сети Шлюз Метрика  $\blacktriangle$ 255.255.255.255 192.168.0.1 192.168.0.1  $\overline{1}$

Таблица IP-маршрутизации.

Будет отображено сообщение о том, что маршрут удален.

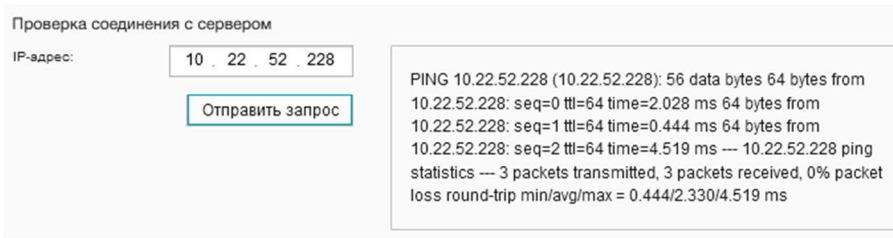

Для проверки соединения с сервером заполните **IP-адрес** и нажмите Отправить запрос. В поле будет отображен результат проверки.

# Трансляция и передача

#### Трансляция и передача

#### Трансляция по RTSP:

Пароль:

Заданный пароль будет использоваться для трансляции потока с выбранного канала или архива

Группа Трансляция и передача предназначена для защиты трансляции данных по протоколу RTSP. Для трансляции используется пользователь по умолчанию с логином rtsp. Данный логин и заданный администратором пароль будет запрашиваться при организации трансляции с удалённого рабочего места.

Для того чтобы установить защиту трансляции, введите новый пароль и нажмите кнопку Сохранить.

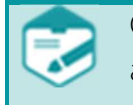

Смена пароля доступна только для пользователя с правами администратора.

# Настройки даты и времени

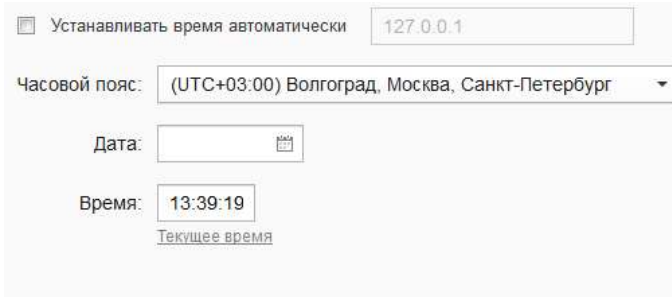

Группа Дата и время предназначена для установки и синхронизации даты и времени, а также выбора часового пояса.

Для того чтобы установить время автоматически, установите флаг **Устанавливать время автоматически** и укажите IP-адрес сервера, который будет использован для синхронизации внутренних часов устройства.

> Смена часового пояса не влияет на время записи. Стандарт используемого времени – UTC – всемирное координированное время.

Для установки времени вручную выполните следующие действия:

- в выпадающем списке Часовой пояс укажите регион установки устройства;
- в поле ввода Дата укажите дату в формате: дд.мм.гггг;
- в поле ввода Время укажите время в формате: чч:мм:сс.

Для синхронизации времени программы управления и используемого устройства нажмите кнопку Текущее время.

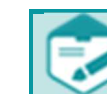

После изменения даты и времени рекомендуется форматировать память всех носителей информации. При первом использовании убедитесь в корректности установки даты и времени.

# Светодиодная индикация

Светодиодная индикация на корпусе регистратора

BKn

Для управления светодиодной индикацией на корпусе устройства используйте соответствующий переключатель в группе Общие

# Управление конфигурацией настроек устройства

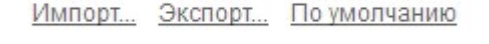

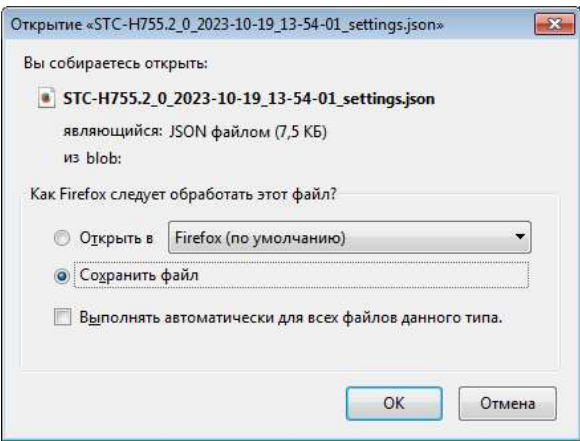

Группа Конфигурация регистратора предназначена для восстановления параметров устройства по умолчанию, сохранения установленной конфигурации настроек устройства и последующей ее загрузки.

Для сохранения конфигурации настроек устройства нажмите кнопку Экспорт. В зависимости от настроек браузера сохранение файла конфигурации настроек произойдет автоматически или откроется стандартное окно операционной системы для сохранения. Для сохранения файла с конфигурацией настроек устройства выберите вариант Сохранить файл.

Руководство пользователя

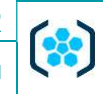

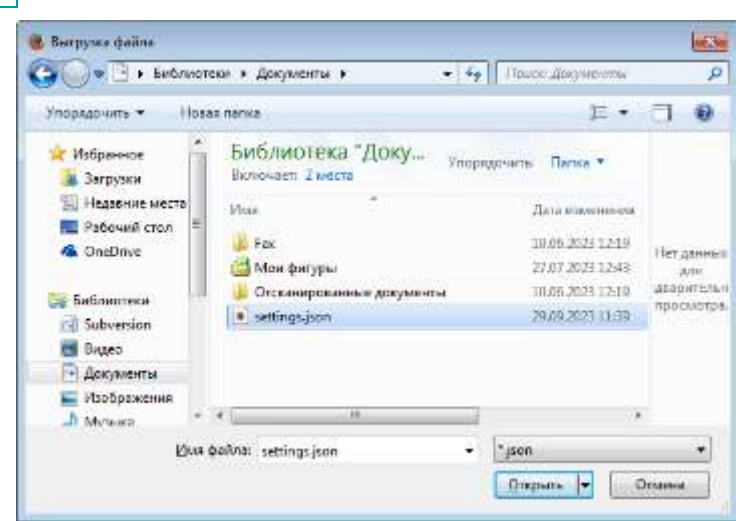

Настройки успешно сохранены

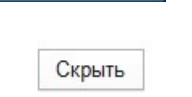

Для загрузки сохраненной ранее конфигурации настроек устройства нажмите кнопку Импорт и в открывшемся окне выберите файл конфигурации настроек. Нажмите кнопку Открыть для запуска загрузки сохраненной конфигурации настроек на регистратор.

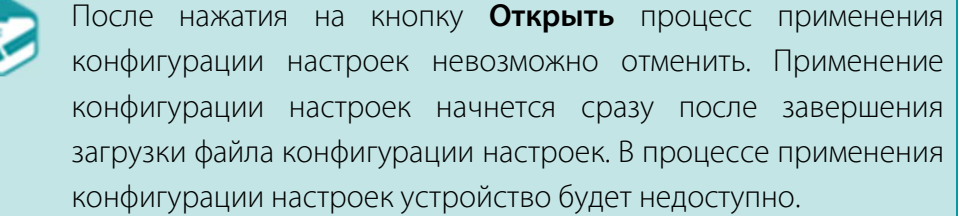

По завершении загрузки в верхней части окна будет отображено сообщение об успешном сохранении настроек. Дождитесь автоматического закрытия сообщения или нажмите кнопку Скрыть.

#### Восстановить настройки?

Вы не сможете отменить это действие.

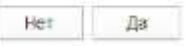

Для возврата к заводским настройкам нажмите кнопку Восстановить по умолчанию. В отобразившемся окне подтвердите или отмените сброс к заводским настройкам. По завершении процесса устройство перезагрузится.

# ОКНО «МОДУЛИ СВЯЗИ»

# Вызов

Для управления настройками сетей Wi-Fi, GSM, GNSS, VPN модуля связи нажмите кнопку Модули связи в области меню программы управления.

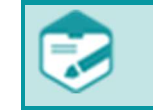

Операции в окне Модули связи доступны только пользователям с правами администратора.

# Состав

(C) UPT

Для настройки модуля связи нажмите на его серийный номер в левой части экрана. Станут доступными вкладки в правой части экрана.

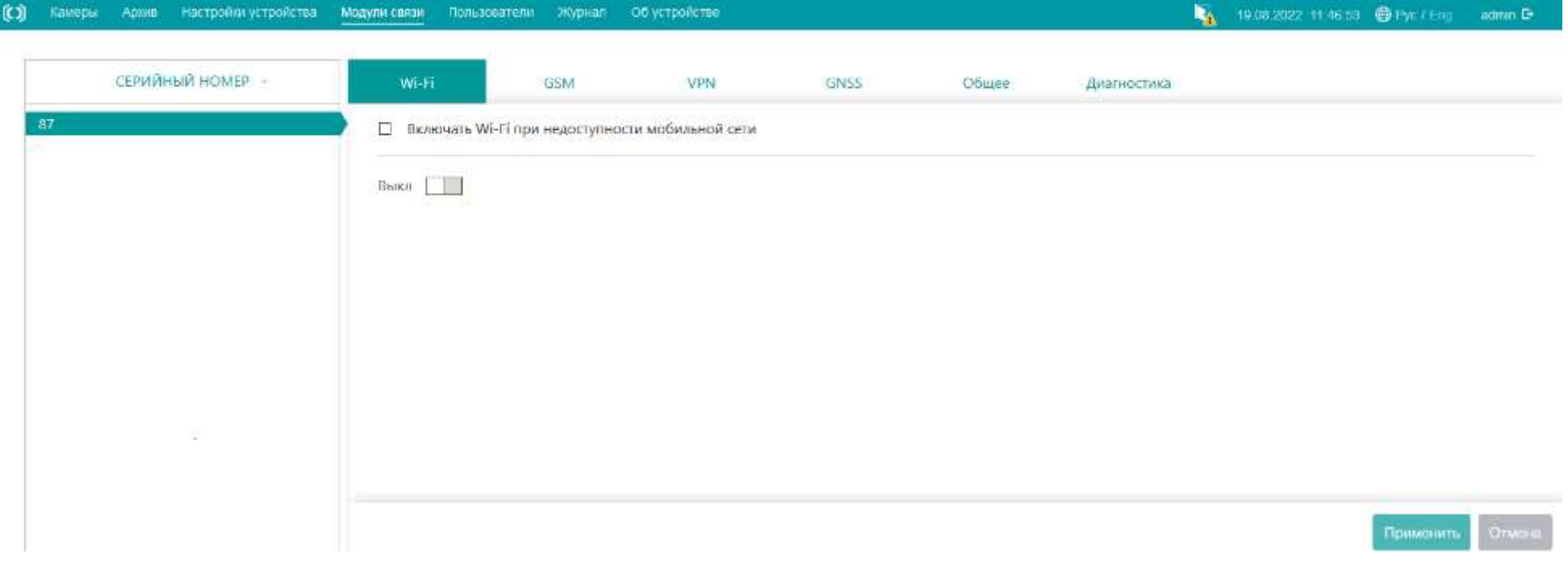

Для возможности передачи данных по беспроводным сетям необходимо выполнить настройку модуля связи. Следует выбрать способ передачи данных: Wi-Fi или 3G/4G. При выборе Wi-Fi в качестве способа передачи данных и режима Клиент для подключения к модулю связи используется IP-адрес, полученный при подключении к сети. При выборе режима **Точка доступа** IP-адрес фиксированный: 192.168.43.1. При выборе 3G/4G в качестве способа передачи данных IP-адрес для подключения к модулю связи выдается оператором связи.

Изменение настроек текущего вида подключения приводит к потере связи с устройством.

## Вкладка Wi-Fi

Установите флажок Включать Wi-Fi при недоступности мобильной сети для связи с регистратором по сети Wi-Fi в случае проблем с сетью GSM. В этом случае на модуле связи автоматически включится Wi-Fi в режиме Клиент. Для этого необходимо, чтобы в режиме Клиент в Списке сохраненных сетей была сохранена работающая сеть, к которой возможно подключиться.

Для использования беспроводных сетей для передачи данных установите переключатель **в положение Вкл.** Выберите необходимый режим и настройте его.

#### Режим Клиент

Если включен режим Клиент, в блоке Список доступных сетей отображаются все доступные сети. При двойном нажатии на строку из списка сетей открывается окно настройки, в котором задается имя (Сеть), Пароль, Приоритет и устанавливается флаг Разрешить подключение. Для добавления сети в Список сохраненных сетей, укажите необходимые настройки и нажмите кнопку Добавить.

В блоке Список сохраненных сетей отображаются сохраненные сети. При двойном нажатии на строку из списка сетей открывается окно настройки, в котором задаются настройки сети. Модуль связи подключается только к сохраненным сетям, для которых разрешено автоподключение, в порядке уменьшения численного значения параметра Приоритет. Для добавления сети вручную, нажмите на  $\pm$  и задайте настройки сети.

Разрешено подключение только к сетям WPA2-PSK-CCMP.

Для сохранения внесенных изменений нажмите кнопку Применить.

В блоке Статус подключения отображается информация о сети, к которой подключен модуль связи, и статистика подключения.

## Режим Точка доступа

При необходимости использования модуля связи в качестве точки доступа выберите режим Точка доступа и выполните настройку: укажите SSID и Пароль, выберите Диапазон, Канал, способ аутентификации и шифрования (Безопасность) и количество клиентов (Клиенты). Установите флажок Скрыть SSID, чтобы скрыть сеть из списков доступных сетей для других устройств поблизости.

В Таблицу MAC-адресов добавьте разрешенные или запрещенные для подключения MAC-адреса.

Для сохранения внесенных изменений нажмите кнопку Применить.

Устройства, подключенные к созданной точке доступа, появятся в списке подключенных клиентов. Если к точке доступа подключено больше одного клиента, информация о подключении отобразится при нажатии на MAC-адрес интересующего устройства.

### Вкладка VPN

Для подключения к VPN-серверу и создания защищенного соединения перейдите во вкладку VPN и установите переключатель положение Вкл.

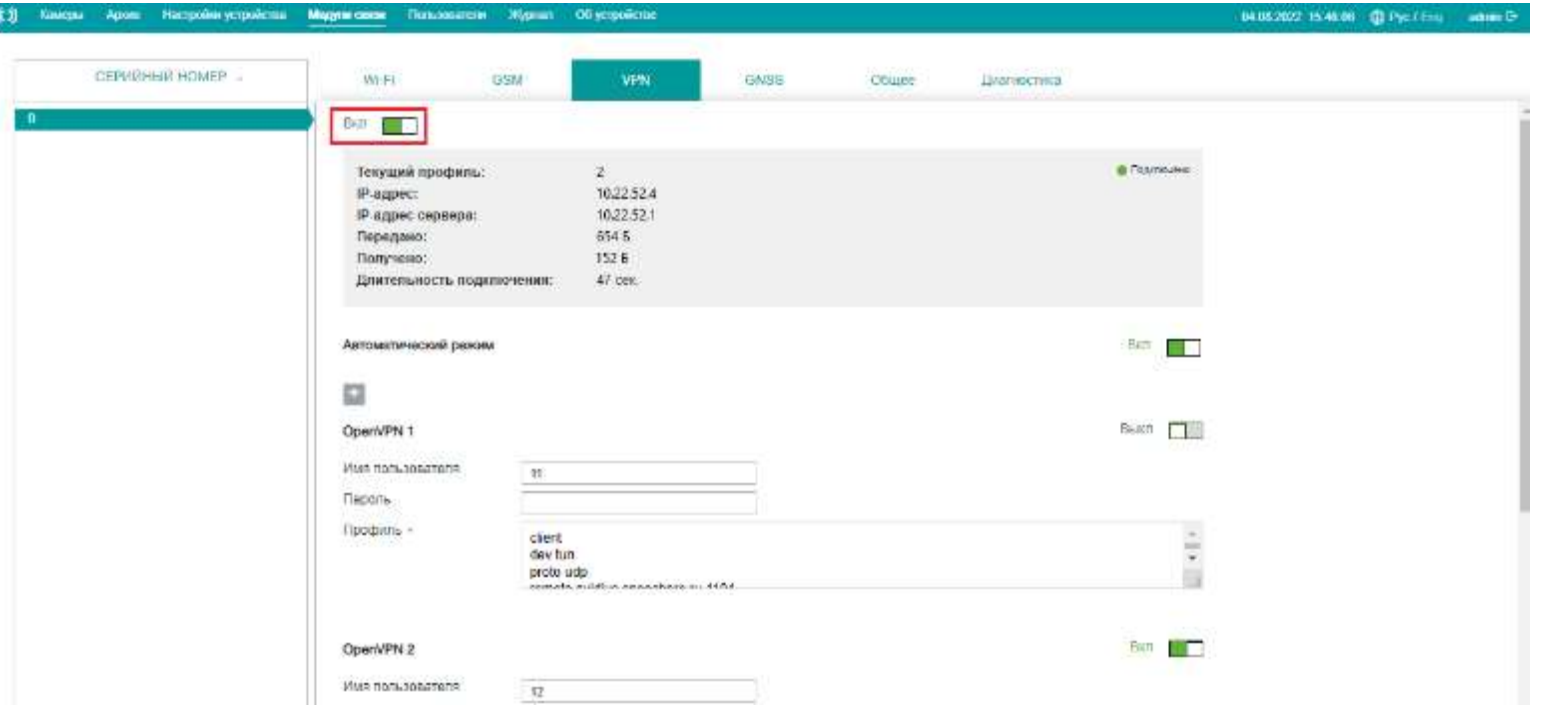

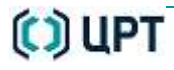

Предусмотрена возможность создания нескольких профилей настроек OpenVPN сервера. Выбор активного профиля может быть выполнен вручную или автоматически из списка заданных профилей.

## Настройка подключения

Для добавления подключения нажмите кнопку  $\blacksquare$ :

- в открывшемся блоке задайте Имя пользователя и Пароль, заполнив соответствующие поля;

– в поле Профиль скопируйте содержимое конфигурационного файла. В поле Профиль можно добавить несколько серверов.

Все параметры подключения к VPN-серверу устанавливаются администратором сервера. Для получения этих параметров обратитесь к ответственному лицу.

## Ручной режим

При ручном режиме переключения между профилями выбор активного подключения осуществляется путем установки переключателя в положение Активный. При ручном режиме только одно подключение может быть активным.

### Автоматический режим

Режим позволяет настроить автоматическое переключение между профилями в случае недоступности активного профиля.

Включить автоматический режим можно только, если первый профиль работоспособен. При автоматическом переключении на неработающий профиль связь с модулем связи пропадает до момента подключения к рабочему профилю.

Для использования режима установите переключатель **Автоматический режим ШШ** в положение **Вкл**. Установите переключатель L положение **Вкл** для профилей, к которым должно будет выполняться подключение в случае недоступности активного профиля.

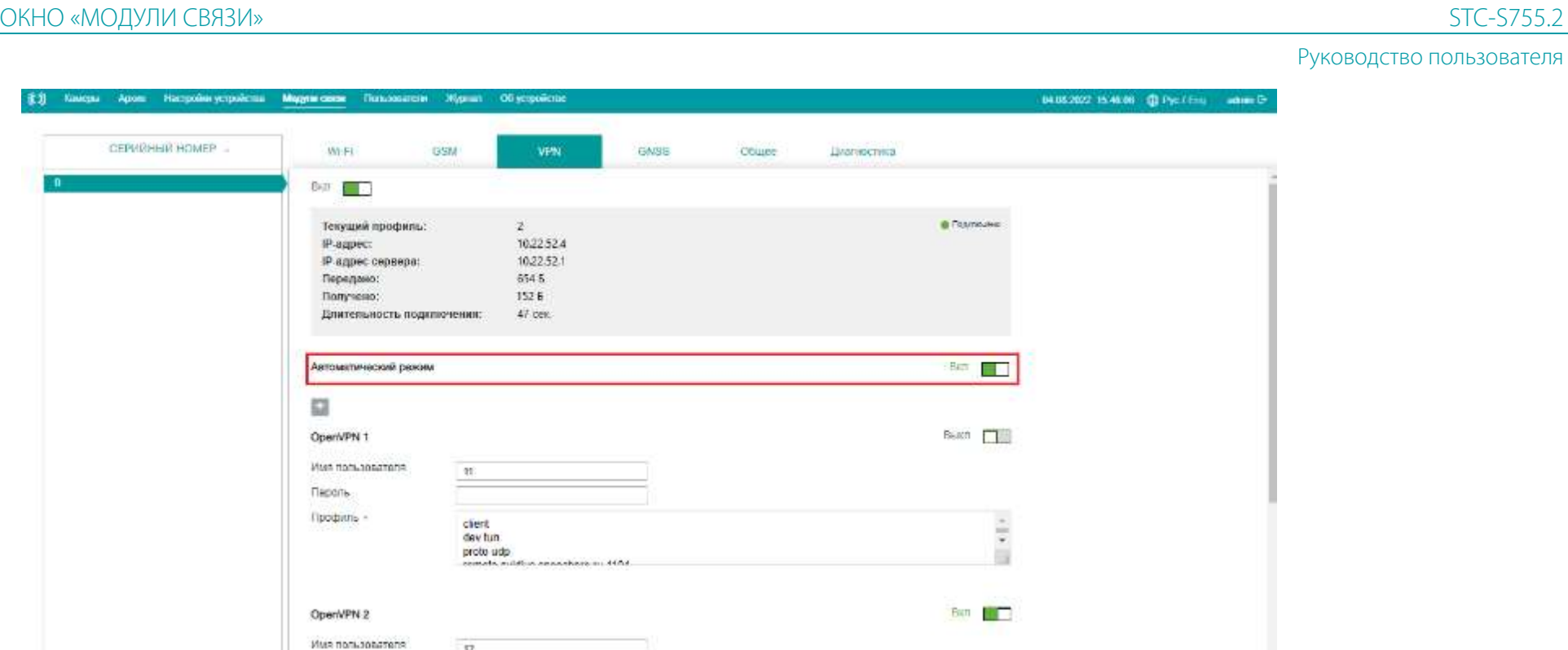

Для сохранения внесенных изменений нажмите кнопку Применить. Кнопка доступна, только если выбран активный профиль и заполнены обязательные поля (в случае если выполнялось добавление профиля).

## Вкладка GNSS

Для включения возможности получать данные о местонахождении модуля связи перейдите во вкладку GNSS и установите переключатель

#### $\Box$ в положение **Вкл**.

Текущие координаты модуля связи приведены в формате градусов (в виде десятичной дроби), ниже — информация о спутниках. Для отображения местонахождения модуля связи на карте, нажмите Показать на карте. Для отображения на карте требуется доступ в Интернет.

# C) UPT

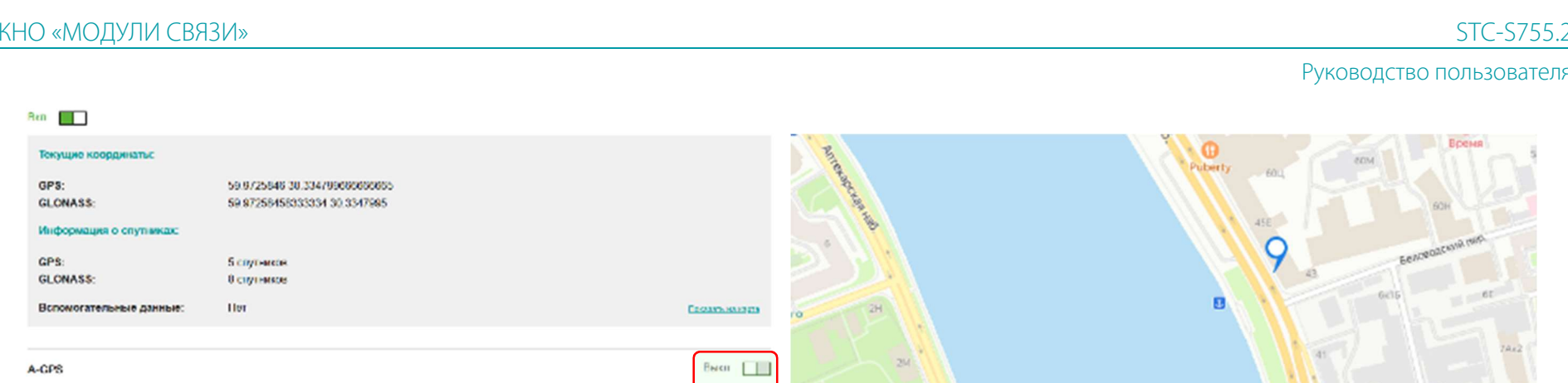

Если в модуле связи установлена SIM-карта с доступом в Интернет, то для уменьшения времени поиска спутников включите режим A-GPS. Режим A-GPS не функционирует при использовании системы ГЛОНАСС. При использовании этого режима расходуется интернет-трафик.

## Вкладка GSM

Для настройки передачи данных по сети 3G/4G перейдите во вкладку GSM и установите переключатель В В положение Вкл.

Предусмотрена установка двух SIM-картам в корпус модуля связи. Одновременная настройка и работа допускается только с одной картой.

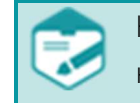

К настройке автоматического режима переключения SIM-карт необходимо приступать только после настройки каждой SIM-карты в отдельности.

### Настройка SIM-карт

Выберите настраиваемую SIM-карту. В зависимости от оператора связи заполните поля **APN, Имя пользователя, Пароль**. Если для SIMкарты установлен PIN-код, то введите его в соответствующее поле. Если для SIM-карты не установлен PIN-код, то оставьте поле пустым. Нажмите КНОПКУ Применить.

Для настройки второй SIM-карты выберите ее и выполните аналогичные действия.

Все параметры для настройки следует уточнить у оператора связи.

Для работы с регистратором через модуль связи можно использовать два варианта беспроводного доступа. С использованием статического IP или динамического IP (через VPN сервер). Статический IP можно подключить, обратившись к оператору связи.

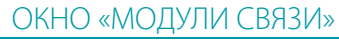

48

**STC-S755** Руководство пользователя

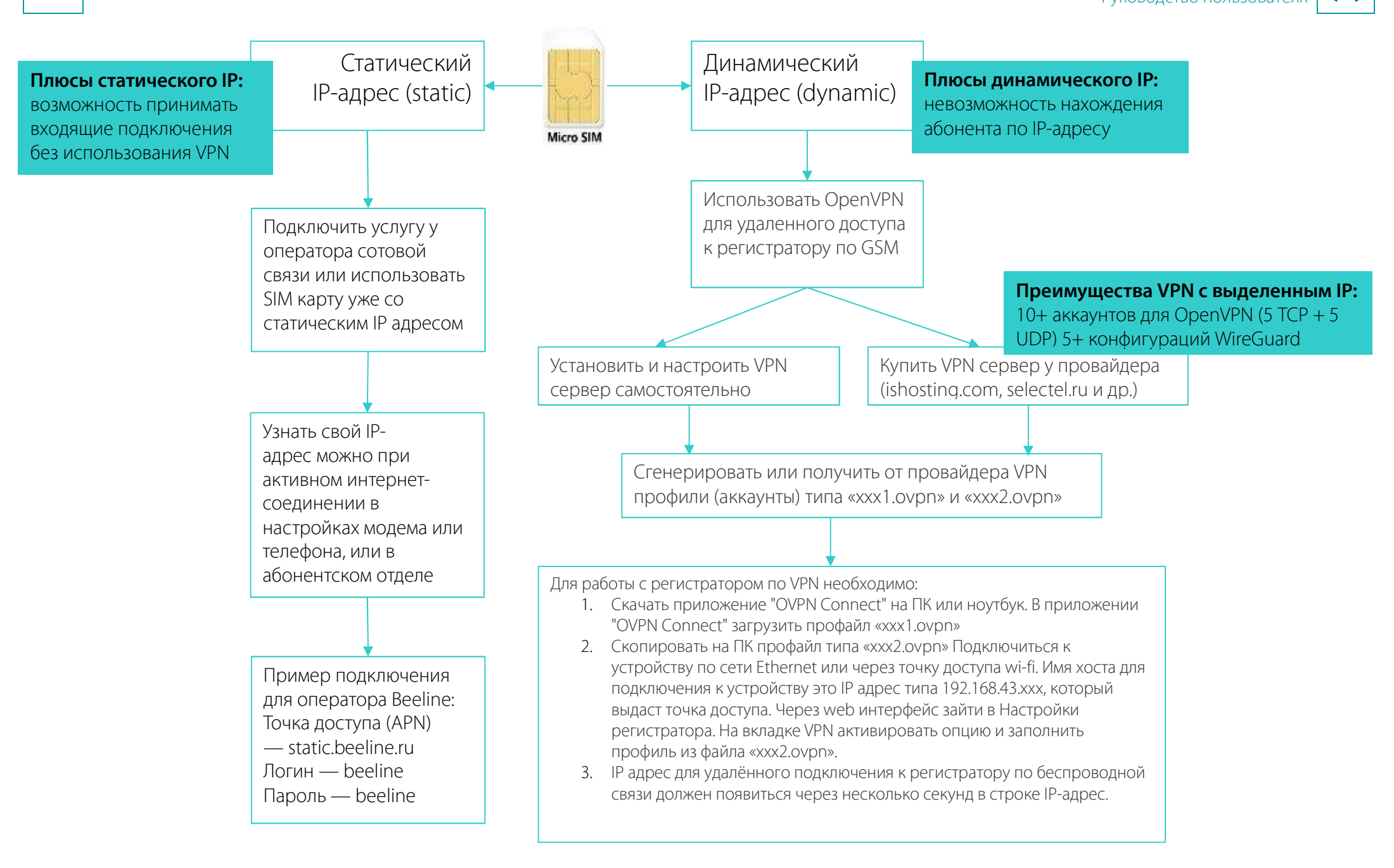

#### Автоматический режим

Режим позволяет настроить автопереключение между SIM-картами, если у одной из них недоступна передача данных, или настроить переключение по расписанию.

Включить автоматический режим можно только, если первая SIM-карта работоспособна. При автоматическом переключении на неработающую SIM-карту связь с модулем связи пропадает до момента подключения к рабочей SIM-карте.

Для использования режима установите переключатель **Автоматический режим Влад** в положение Вкл и выберите режим: Исходящая скорость или Таймер.

#### Режим Исходящая скорость

Задайте Интервалы проверки, через которые будет проверятся скорость загрузки данных. Если скорость оказывается меньше порога Мин. скорость, то произойдет переключение на другую SIM-карту. На другой SIM-карте проверка продолжается по тем же параметрам. Для проверки скорости расходуется интернет-трафик.

#### Режим Таймер

Задайте временной интервал в диапазоне от 5 минут до 23 часов 55 минут, в который будет работать одна из SIM-карт. Все оставшееся время суток будет работать другая SIM-карта.

Для сохранения внесенных изменений нажмите кнопку Применить.

#### Команды SMS

Для использования SMS-команд для управления устройством установите переключатель **Команды SMS в п**оложение **Вкл**. Введите телефонный номер, с которого будет разрешено принимать команды и нажмите кнопку **и натаже пображается список всех разрешенных** 

номеров. Для получения справки по командам нажмите (i)

Текст отправляемого сообщения должен совпадать со списком возможных команд. Возможные команды:

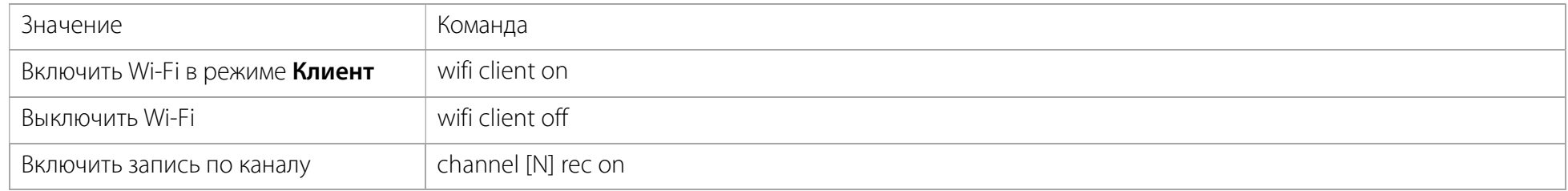

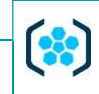

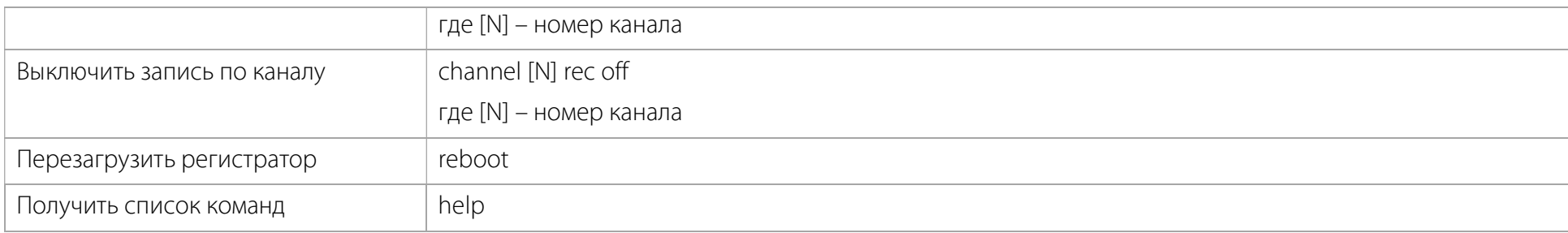

В случае выполнения команды придет ответное сообщение с текстом <команда>: ok, а в случае невыполнения – <команда>: error. USSD

Введите USSD-запрос в соответствующее поле и нажмите кнопку Отправить запрос. Ответ будет отображен в поле ниже. Необходимые USSD-запросы уточняйте у оператора связи.

#### Вкладка Общее

Во вкладке Общее отображается Серийный номер модуля связи, Версия прошивки, Версия прошивки модема, Заводской MAC-адрес Wi-Fi и Текущий MAC-адрес Wi-Fi.

Для настройки светодиодной индикации на корпусе модуля связи воспользуйтесь переключателем **Светодиодная индикация . .** 

Для обновления версии прошивки нажмите кнопку Обновить и с помощью проводника укажите файл для обновления.

Для изменения текущего MAC-адреса Wi-Fi перейдите в поле Текущий MAC-адрес Wi-Fi и введите новый MAC-адрес.

Для сохранения внесенных изменений нажмите кнопку Применить.

# Вкладка Диагностика

## Проверка соединение с сервером

Введите IP-адрес в поле **Адрес** и нажмите кнопку **Отправить запрос**. Ниже в поле будет отображен ответ.

## Отправка тестовых сообщений

Введите Номер телефона и Текст сообщения. Нажмите кнопку Отправить. За отправку сообщений взимается плата по тарифу оператора связи. Для отправки сообщений необходимо, чтобы был включен режим GSM и настроена хотя бы одна из SIM-карт.

# ОКНО «ПОЛЬЗОВАТЕЛИ». УПРАВЛЕНИЕ ПОЛЬЗОВАТЕЛЯМИ

# Вызов

Для управления учетными записями пользователей нажмите кнопку Пользователи в области меню программы управления.

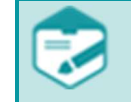

Операции в окне Пользователи доступны только пользователям с правами администратора.

# Состав

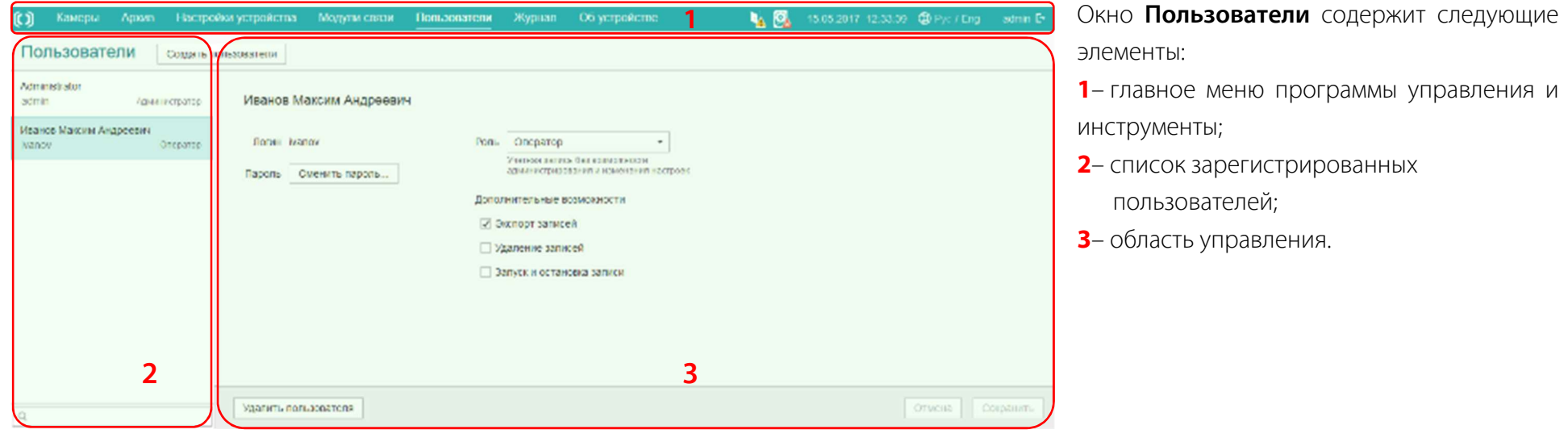

Список зарегистрированных пользователей

Администратор

Оператор

Оператор

Оператор

Administrator

Сидоров Антон Петрович

Иванов Максим Андреевич

Антонов Владислав Валерьевич

admin

sidorov

ivanov

antonov

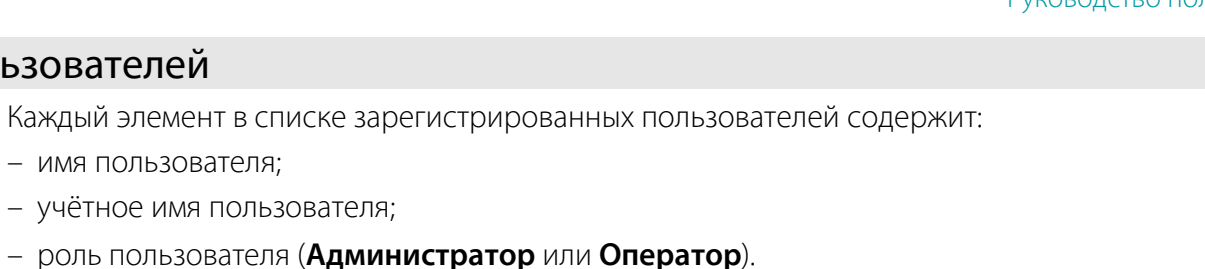

Для редактирования или удаления пользователя необходимо предварительно выбрать строку с данными о пользователе.

В нижней части списка расположено поле поиска . Введите в поле, отмеченное значком . Имя пользователя. Поиск будет выполнен автоматически.

## Панель управления пользователями

### Добавление данных о новом пользователе

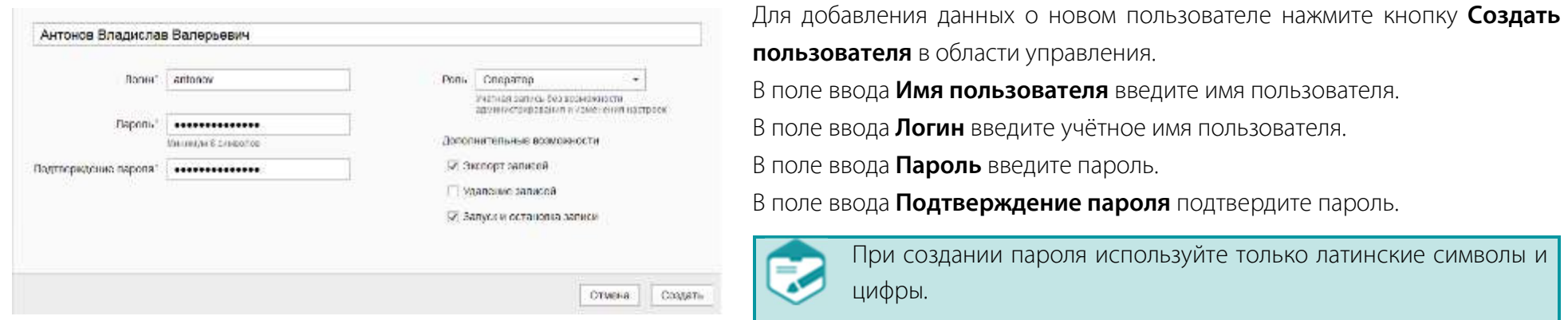

Для пользователей программы управления предусмотрены две роли:

- Оператор для просмотра сигнала, поступающего с каналов;
- Администратор для работы с пользователями, журналом, настройками и архивом программы управления.

– имя пользователя;

Из выпадающего списка выберите роль пользователя **Оператор** или **Администратор**.

При выборе роли пользователя Оператор в группе Дополнительные возможности установите флажок Экспорт записей, Удаление записей и Запуск и остановка записи для пользователя, который должен обладать этими правами.

Нажмите кнопку Создать для сохранения изменений и выхода в окно Пользователи.

Нажмите кнопку Отмена для выхода в окно Пользователи без сохранения изменений.

#### Удаление данных о пользователе

### Удалить пользователя Иванов Максим Андреевич?

Для удаления данных выберите в списке зарегистрированного пользователя и нажмите кнопку Удалить пользователя в области управления. В отобразившемся окне подтвердите или отмените удаление данных пользователя.

Вы не сможете отменить это действие.

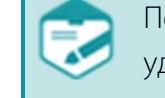

Первичный пользователь Администратор не может быть удален.

Her Ла, удалить

### Редактирование данных о пользователе

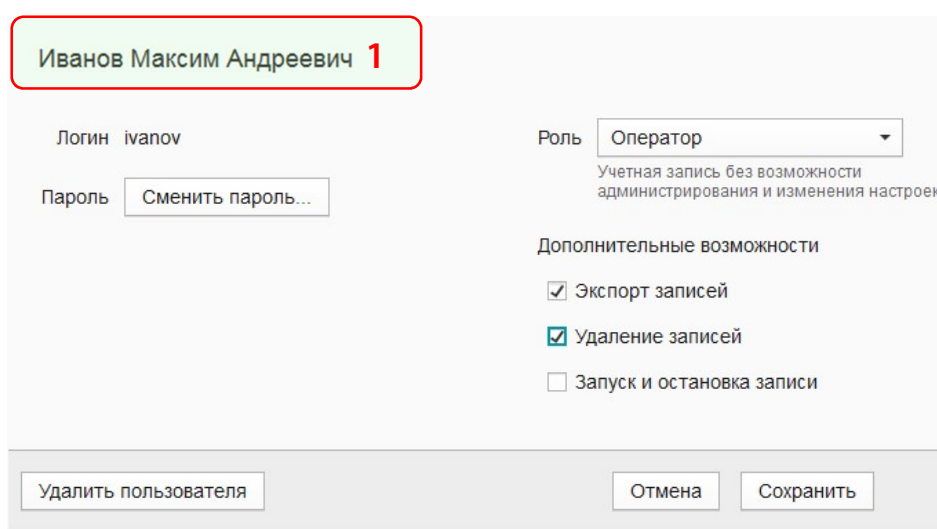

Для редактирования данных о пользователе выберите в списке строку с его именем.

Редактирование поля Логин невозможно.

Для изменения имени пользователя в поле ввода Имя пользователя

(1) введите новые данные.

Для редактирования роли учетной записи из выпадающего списка выберете роль пользователя – Оператор или Администратор. Для добавления или отмены привилегий пользователя с ролью

оператор в группе Дополнительные возможности установите флажок Экспорт записей, Удаление записей и Запуск и остановка записи для пользователя, который должен обладать этими правами.

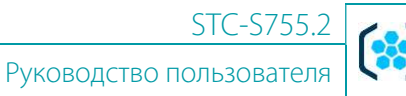

Для изменения пароля пользователя нажмите кнопку Сменить пароль...

Нажмите кнопку Сохранить для сохранения изменений и выхода в окно Пользователи.

Нажмите кнопку Отмена для выхода в окно Пользователи без сохранения изменений.

### Смена пароля

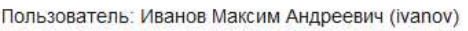

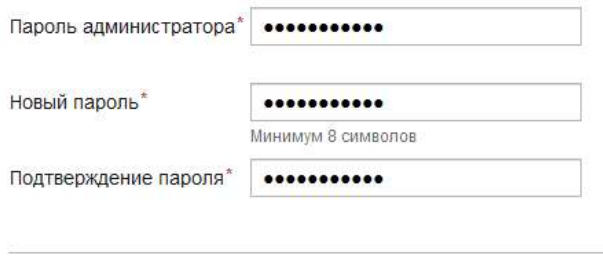

Отмена Изменить пароль

Для редактирования пароля в окне Смена пароля укажите пароль администратора в  $\times$ соответствующем поле, а также введите новый пароль в поля ввода Новый пароль и

### Подтверждение пароля.

Нажмите кнопку Изменить пароль для сохранения изменений.

Нажмите кнопку Отмена для выхода в окно Пользователи без сохранения изменений.

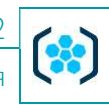

# ОКНО «ЖУРНАЛ». ПРОСМОТР СОБЫТИЙ

## Вызов

Для просмотра и экспорта событий в области меню программы управления нажмите кнопку Журнал.

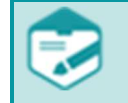

Операции в окне Журнал доступны только пользователям с правами администратора.

# Состав

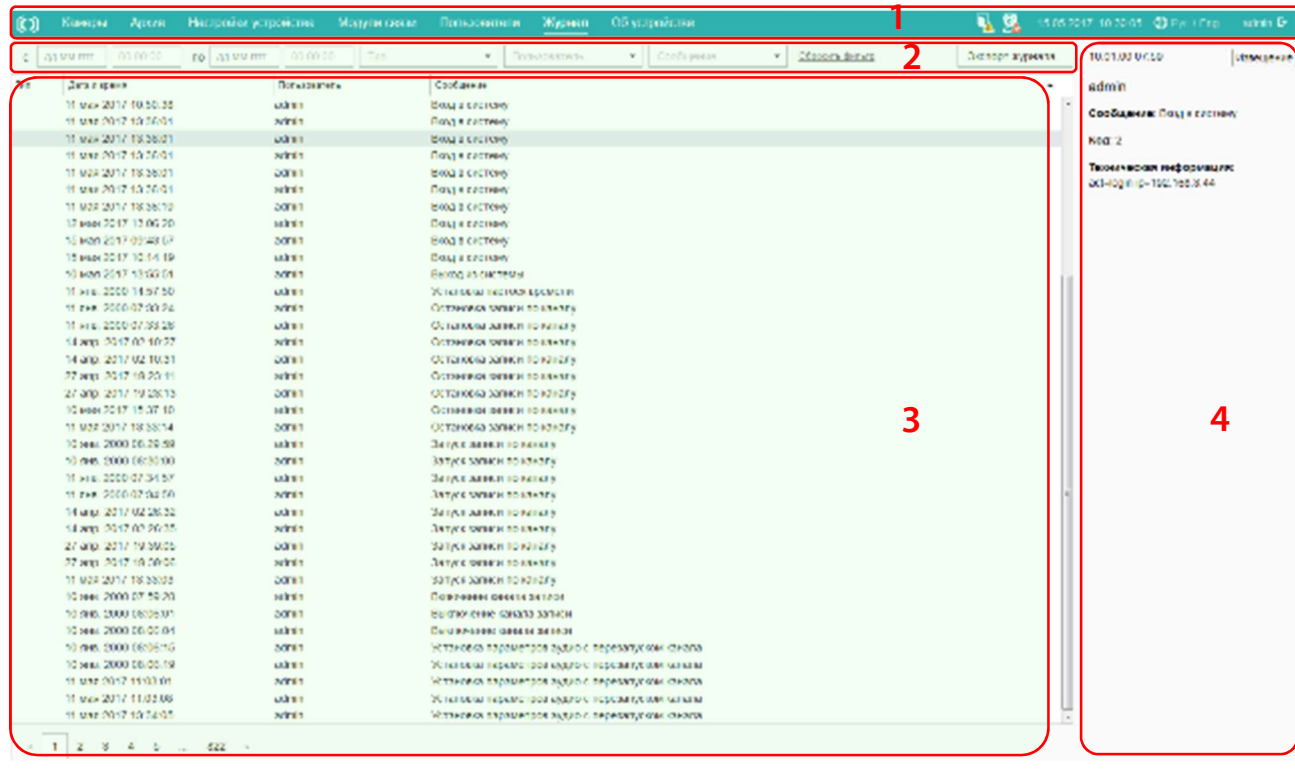

Окно Журнал содержит следующие элементы:

- 1 главное меню программы управления и инструменты;
- 2 панель управления фильтром событий;
- 3 список записей в журнале событий;
- 4 область отображения детальной информации о выбранном событии.

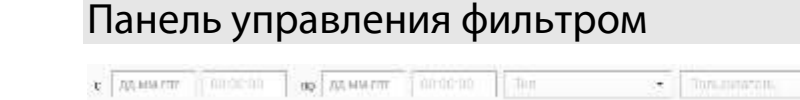

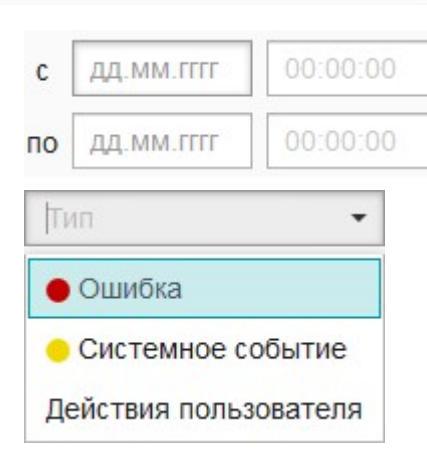

Опция Выбор события по дате и времени предназначена для выбора интервала времени, за который будут отображены события. В полях для ввода укажите начало и конец временного интервала в формате ДД-ММ-ГГГГ И ЧЧ:ММ:СС.

Экспорт журнала

В выпадающем списке Тип выберите тип события, информацию о котором необходимо отобразить. Перечень некоторых событий, фиксируемых в журнале:

**Self Containing** 

 $-$  Chosen ding

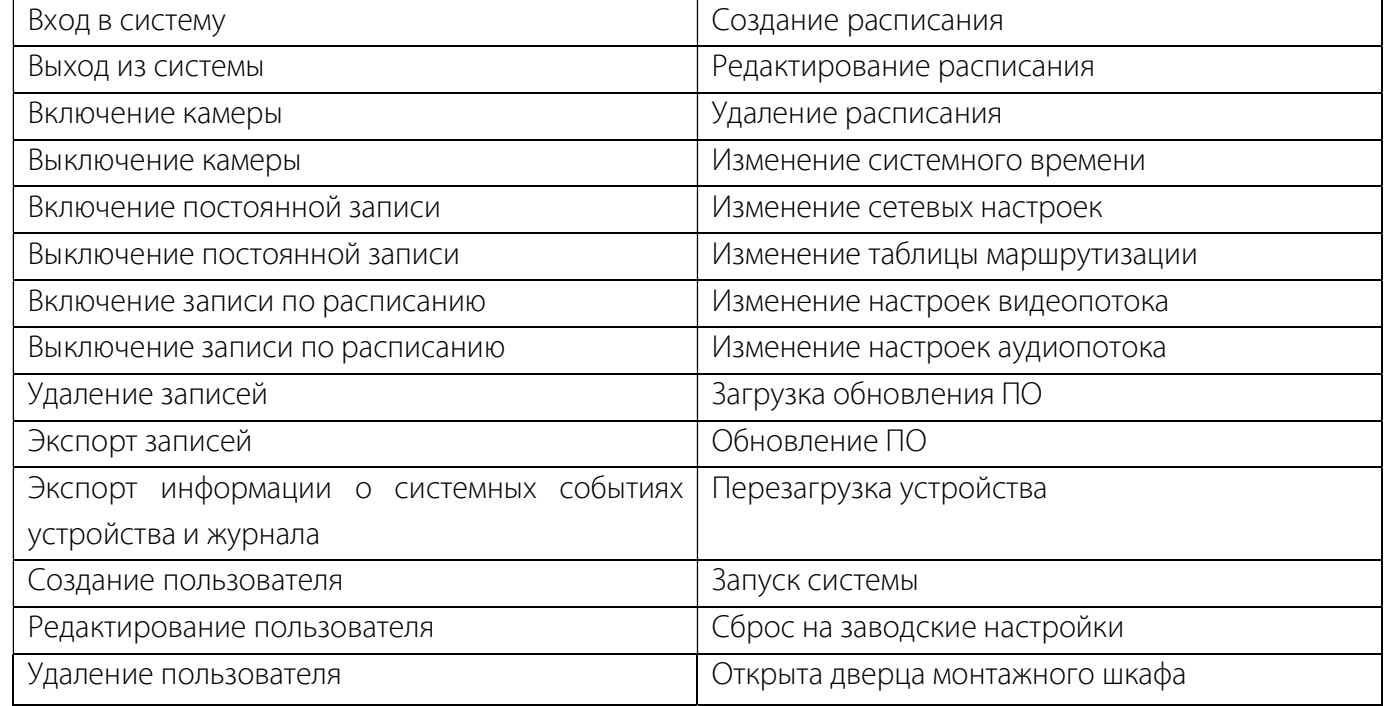

# (C) UPT

 $\cdot$ 

Пользователь Администратор ivanov Сообщение  $\overline{\phantom{a}}$ 

Сбросить фильтр

Из выпадающего списка Пользователь выберите необходимого пользователя.

Для выполнения фильтрации по возможным сообщениям из выпадающего списка Сообщения выберите необходимый тип сообщения.

Для сброса настроек фильтрации, выполненных в данном сеансе работы, воспользуйтесь кнопкой Сбросить фильтр.

Экспорт журнала...

Кнопка Экспорт журнала предназначена для сохранения на персональном компьютере пользователя информации о системных событиях устройства и журнала для последующей передачи в службу технической поддержки.

# Список записей в журнале событий

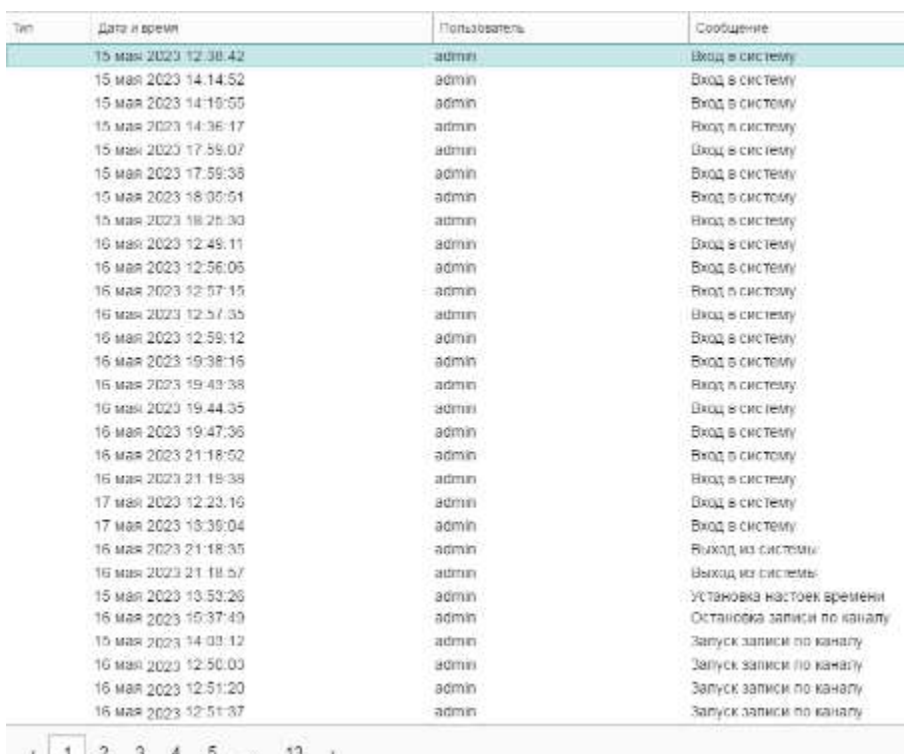

Список событий содержит перечисленные ниже поля:

– Тип – тип произошедшего события;

– Дата и время – дата и время фиксации данного события в формате: ддмесяц-гггг чч:мм:сс;

– Пользователь – учётное имя пользователя, который выполнил это действие;

– Сообщение - краткое текстовое описание типа события.

Для перехода между страницами воспользуйтесь пронумерованными вкладками в нижней части окна.

## Информация о событии

# 14 04 23 02:06 Извешение admin Сообщение: Экспорт фрагмента Код: 68 Техническая информация:

act=upgrade firmware ip=192.168.3.44

Окно с детальной информацией о событии содержит:

- дата и время фиксации события в формате: дд-мм-гггг чч:мм;
- тип события;
- учётное имя пользователя;
- сообщение;
- код события;
- техническая информация подробная информация о событии.

# ОКНО «ОБ УСТРОЙСТВЕ». ПРОСМОТР ИНФОРМАЦИИ О РЕГИСТРАТОРЕ

# Вызов

Для отображения общей информации о компании-производителе, регистраторе, подключенных к нему носителях информации и перезагрузки регистратора в области меню программы управления нажмите кнопку Об устройстве.

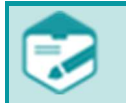

Операции в окне Пользователи доступны только пользователям с правами администратора.

# Состав

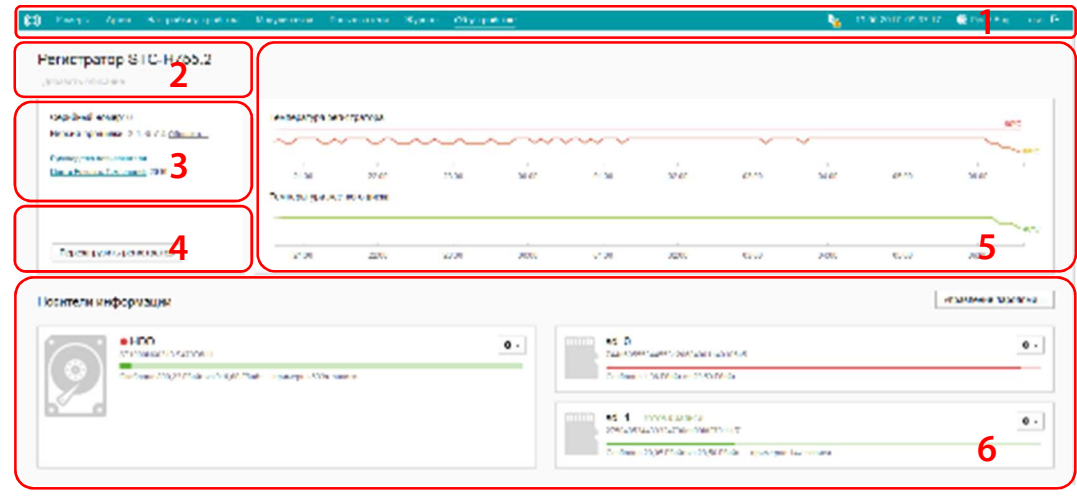

Окно Об устройстве содержит следующие элементы:

1 – главное меню программы управления и инструменты;

2 – информация о названии и модели устройства. Для добавления дополнительной информации об устройстве воспользуйтесь полем Добавить описание;

3 – группа информации об устройстве и программе управления (подробнее см. в подразделе Информация об устройстве и программе управления);

4 – кнопка управления питанием (подробнее см. в подразделе Управление питанием);

5 – группа показаний температурных сенсоров (подробнее см. в подразделе Показания температурных сенсоров);

6 – группа управления носителями информации (подробнее см. в подразделе Управление ).

# Информация об устройстве и программе управления

Серийный номер: 350

Версия прошивки: 5.3.886.4 Обновить...

Руководство пользователя... Центр Речевых Технологий

Группа информации об устройстве отображает:

- Серийный номер устройства;
- Версию прошивки.

Для обновления программного обеспечения устройства нажмите кнопку

#### Обновить.

Для просмотра инструкции пользователя в формате **.pdf** нажмите на ссылку Руководство пользователя.

Для перехода на сайт компании-производителя нажмите ссылку Центр Речевых Технологий.

## Обновление программного обеспечения

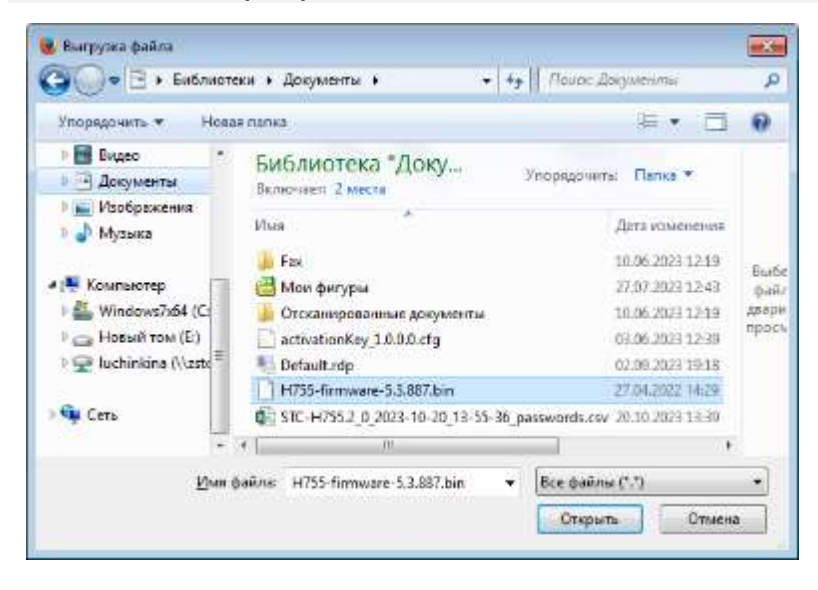

Для обновления программного обеспечения устройства нажмите кнопку Обновить.

В открывшемся окне укажите место расположения файла обновления и нажмите кнопку Открыть.

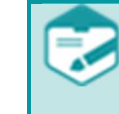

После нажатия на кнопку Открыть процесс обновления программного обеспечения устройства невозможно отменить. Обновление программного обеспечения начнется сразу после завершения загрузки файла обновления. В процессе обновления программного обеспечения устройство будет недоступно.

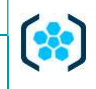

Руководство пользователя

Будет отображено окно процесса обновления программного обеспечения. По завершении обновления устройство будет перезагружено и потребуется повторно выполнить вход в программу управления.

Обновление программного обеспечения... Процесс займет несколько минут

## Управление питанием

Перезагрузить регистратор? Нет Да

Для перезагрузки устройства нажмите кнопку Перезагрузить регистратор. В Esc  $\times$ отобразившемся окне подтвердите или отмените перезагрузку. После перезагрузки устройства потребуется повторно выполнить вход в программу управления.

#### Показания температурных сенсоров

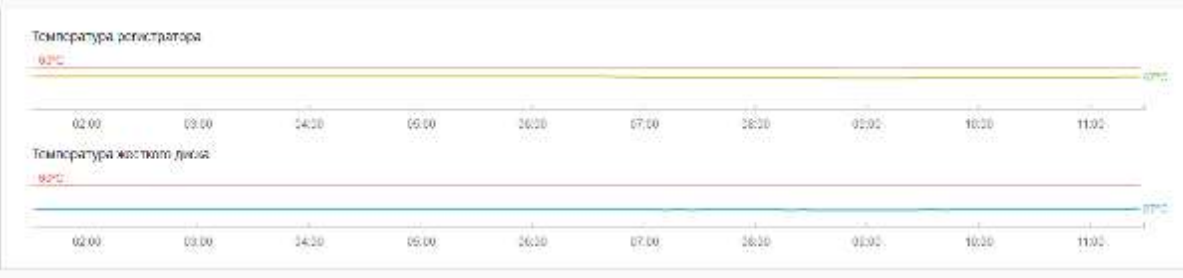

показаний температурных сенсоров Группа отображения текущих предназначена ДЛЯ значений температуры устройства и жесткого диска.

### Управление носителями информации

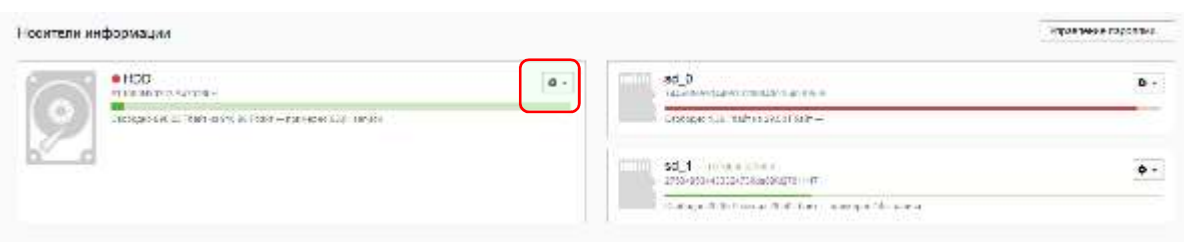

Группа Носители информации содержит кнопку Управление паролями... отображает  $\mathcal{U}$ информацию о носителях информации, которые используются в работе:

- общий объём памяти и текущий объём памяти носителя информации, доступный для записи;
- серийный номер;
- состояние носителя информации;
- поле для отображения ошибок записи и Форматировать и кнопками Загрузить пароль.

При первом подключении носителя информации для корректной работы необходимо выполнить его форматирование. Также при форматировании есть возможность сгенерировать пароль.

Для импорта, экспорта или удаления пароля носителя информации нажмите кнопку Управление паролями... (подробнее см. в подразделе Управление паролями)

Для просмотра меню Настройки носителя информации, нажмите кнопку

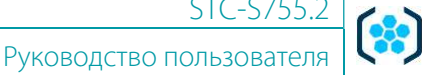

Экспорт пароля... Извлечь

Форматировать

Только для чтения

Слот/Разъём HDD - разъем для подключения устройства хранения данных (носителей информации);

**Носитель** – устройство хранения данных: карта памяти (microSD) или жесткий диск (SATA).

При использовании команд меню Настройки Ф необходимо учитывать, что выбор носителя информации для записи происходит автоматически. В приоритетном порядке запись ведётся на жесткий диск. Если жесткий диск подключен, то на нём ведется цикличная запись.

Карты памяти являются резервными носителями информации. Запись на них ведётся поочередно при условии отсутствия подключенного и готового к работе жесткого диска. Ручное переключение носителя записи возможно только с помощью кнопки управления на лицевой панели устройства.

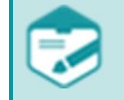

Запись на носитель информации без пароля невозможна.

Меню Настройки Ф содержит следующие команды:

Экспорт пароля... - сохранение файла пароля на персональный компьютер пользователя:

Извлечь - подготавливает носитель информации к извлечению, останавливает на нём запись. Если другие, доступные для записи носители информации отсутствуют, то запись будет полностью прекращена;

Форматировать - безвозвратно удаляет с носителя информации все данные. При выполнении этой процедуры будет предложено создать пароль для носителя;

Только для чтения – на носитель информации не будет вестись запись, остаётся доступным только воспроизведение из архива. Носитель информации, для которого выбран такой режим, может быть извлечён.

#### Вы уверены, что хотите отформатировать носитель?

Все данные будут уничтожены. Вы не сможете отменить это действие.

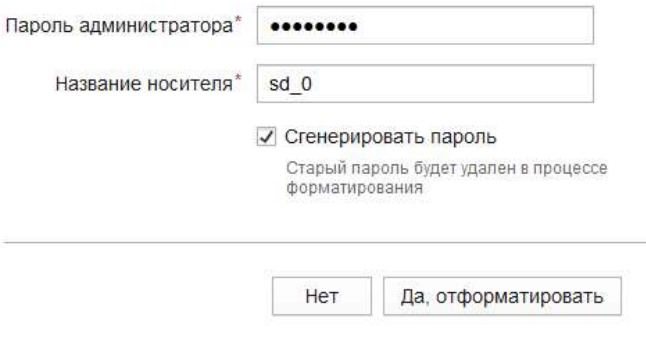

Форматирование носителя информации может проводить только пользователь с  $\times$ правами администратора.

Форматирование может потребоваться как для начала работы с установленным в изделие новым носителем информации, так и для продолжения работы с носителем, данные на котором требуется полностью удалить.

Для форматирования носителя информации нажмите кнопку Форматировать, в открывшемся окне введите пароль, используемый для авторизации и название носителя информации. Для подтверждения нажмите кнопку Да, отформатировать. Для отмены нажмите кнопку Нет.

Во время выполнения процесса форматирования меню Настройки будет недоступно. Для генерации и присвоения нового пароля носителю информации установите флажок Сгенерировать пароль.

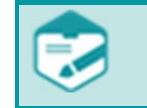

Форматирование жёсткого диска, пароль от которого отсутствует, может занимать длительное время, вплоть до нескольких часов.

## Управление паролями носителей информации

# Пароли для носителей информации

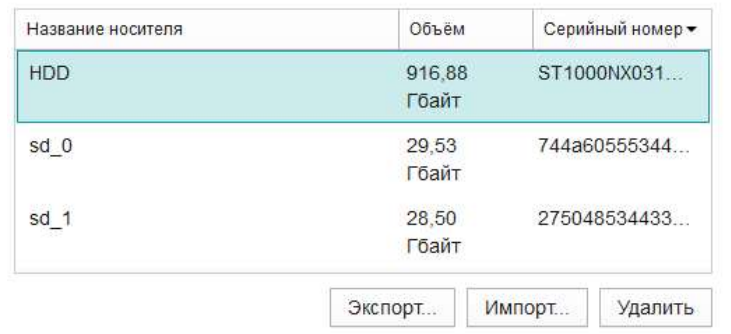

Окно Пароли для носителей информации содержит список носителей информации с данными о названии, объеме и серийном номере.

Для сохранения пароля носителя информации нажмите кнопку Экспорт...

Для загрузки ранее сохраненного пароля нажмите кнопку Импорт...

Для удаления пароля нажмите кнопку Удалить.

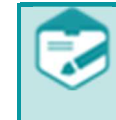

Чтобы при подключении носитель информации был корректно определен, его пароль должен быть загружен на регистратор до момента физического подключения носителя информации.

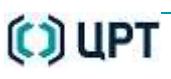

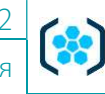

### Экспорт пароля носителя информации

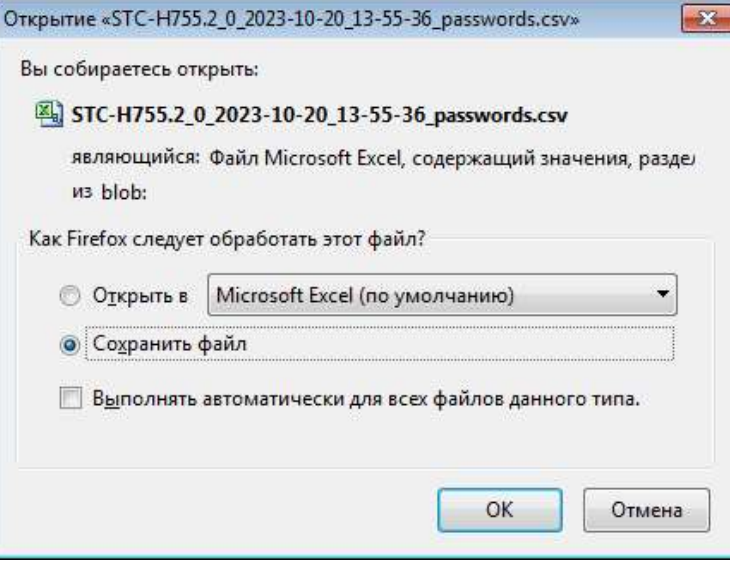

Для сохранения пароля носителя информации воспользуйтесь кнопкой Экспорт... В зависимости от настроек браузера будет отображено окно с возможными действиями для экспортированного файла или файл будет сохранен в каталоге локального компьютера по умолчанию.

#### Импорт пароля носителя информации

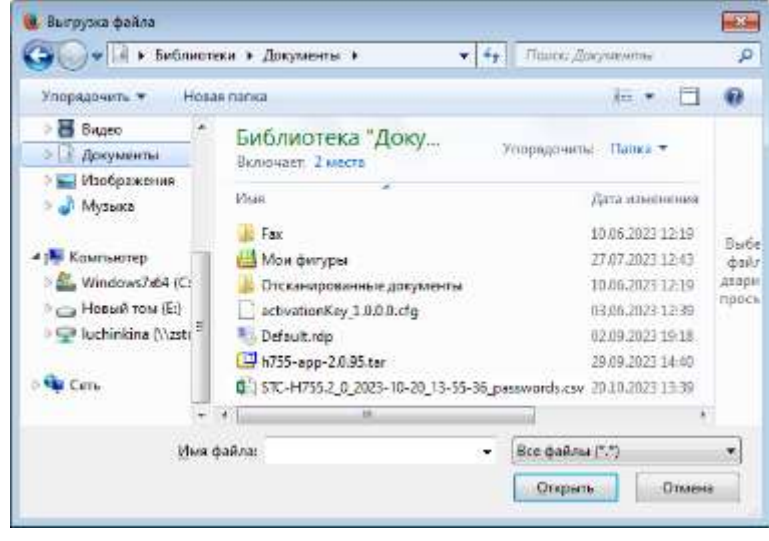

Для загрузки ранее сохраненного пароля укажите место расположения файла и нажмите кнопку Открыть.

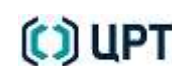

### Удаление пароля носителя информации

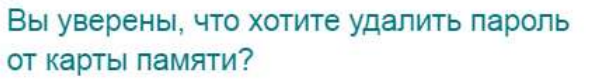

Отсутствие копии пароля приведет к потере данных. Вы не сможете отменить это действие

Карта памяти: 41343253443132383000559d830106dd

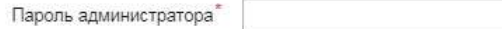

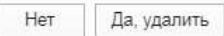

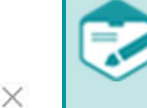

#### Вы уверены, что хотите удалить пароль от жесткого диска?

Отсутствие копии пароля приведет к потере данных. Вы не сможете отменить это действие

Жесткий диск: TOSHIBA MQ01ABF050 Y4Q9CEPWT

Пароль администратора

Нет Да, удалить

Если носитель информации (карта памяти или жесткий диск) в данный момент  $\times$ используется, удаление пароля невозможно. Перед удалением пароля необходимо извлечь носитель информации из устройства.

Для удаления пароля носителя информации введите пароль, используемый при авторизации и подтвердите удаление. Действие доступно только пользователям с правами администратора.

Для отмены нажмите кнопку Нет.

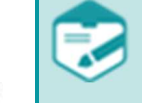

Для прекращения работы пароля от жесткого диска в текущем сеансе системы после удаления пароля необходимо переподключить его цепь питания.

# ВЫХОД ИЗ ПРОГРАММЫ УПРАВЛЕНИЯ

Для выхода из учетной записи пользователя программы управления нажмите кнопку **Выход <mark>-</mark> н**а панели управления.

# ПРИЛОЖЕНИЕ. ТЕРМИНЫ И ОПРЕДЕЛЕНИЯ

IP-адрес (Internet Protocol Address) – уникальный сетевой адрес устройства или узла, подключенного к сети.

Маска подсети – маска для определения, какая часть IP-адреса узла сети относится к адресу сети, а какая – к адресу узла в этой сети.

Шлюз – адрес устройства, предоставляющего доступ к внешней сети.

MAC-адрес (Media Access Control) – уникальный идентификатор устройства.

MJPEG (Motion JPEG) – метод, использующий покадровое сжатие видеопотока с помощью алгоритма сжатия изображений JPEG.

H264 – стандарт сжатия для достижения высокой степени сжатия видеопотока при сохранении высокого качества.

018-091023

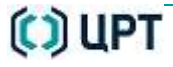